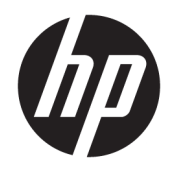

Guida per l'utente

© Copyright 2016 HP Development Company, L.P.

Bluetooth è un marchio del rispettivo proprietario usato da HP Inc. su licenza. Windows è un marchio o un marchio registrato di Microsoft Corporation negli Stati Uniti e/o in altri paesi. SD, SDHC e SDXC sono marchi o marchi registrati di SD-3C negli Stati Uniti e/o in altri paesi.

Le informazioni contenute in questo documento sono soggette a modifiche senza preavviso. Le sole garanzie per i prodotti e i servizi HP sono definite nelle norme esplicite di garanzia che accompagnano tali prodotti e servizi. Nulla di quanto contenuto nel presente documento va interpretato come costituente una garanzia aggiuntiva. HP non risponde di eventuali errori tecnici ed editoriali o di omissioni presenti in questo documento.

Prima edizione: ottobre 2016

Numero di parte del documento: 900605-061

#### **Avviso per il prodotto**

In questa guida vengono descritte le funzionalità comuni alla maggior parte dei prodotti. Alcune funzionalità potrebbero non essere disponibili sul computer in uso.

Alcune funzioni potrebbero non essere disponibili in tutte le edizioni o versioni di Windows. I sistemi potrebbero richiedere aggiornamenti del BIOS oppure hardware, driver e/o software acquistati a parte e/o aggiornati per sfruttare appieno le funzionalità di Windows. Windows 10 prevede l'aggiornamento automatico, che risulta sempre abilitato. Per gli aggiornamenti potrebbero essere imposti ulteriori requisiti e potrebbero essere applicate le tariffe vigenti presso l'ISP. Per istruzioni dettagliate, visitare la pagina all'indirizzo <http://www.microsoft.com>.

Per accedere alla guida per l'utente più recente, visitare la pagina all'indirizzo <http://www.hp.com/support>e selezionare il proprio paese. Selezionare **Trova il tuo prodotto**, quindi seguire le istruzioni visualizzate.

Il proiettore e la lampada sono indicati per la proiezione e l'acquisizione di immagini; non sono indicati per l'utilizzo in altre applicazioni.

#### **Avviso di sicurezza**

LED del proiettore - Classificazione dei gruppi rischio: Rischio gruppo 1

#### **Condizioni della licenza software**

Installando, duplicando, scaricando o altrimenti utilizzando qualsiasi prodotto software preinstallato su questo computer, l'utente accetta di essere vincolato ai termini del presente Contratto di licenza con l'utente finale (EULA) HP. Se non si accettano le condizioni di licenza, restituire il prodotto inutilizzato (hardware e software) entro 14 giorni per ottenere il risarcimento completo alle condizioni in vigore presso il rivenditore.

Per ogni ulteriore informazione o per richiedere un completo risarcimento del prezzo di acquisto del computer, rivolgersi al rivenditore.

# **Sommario**

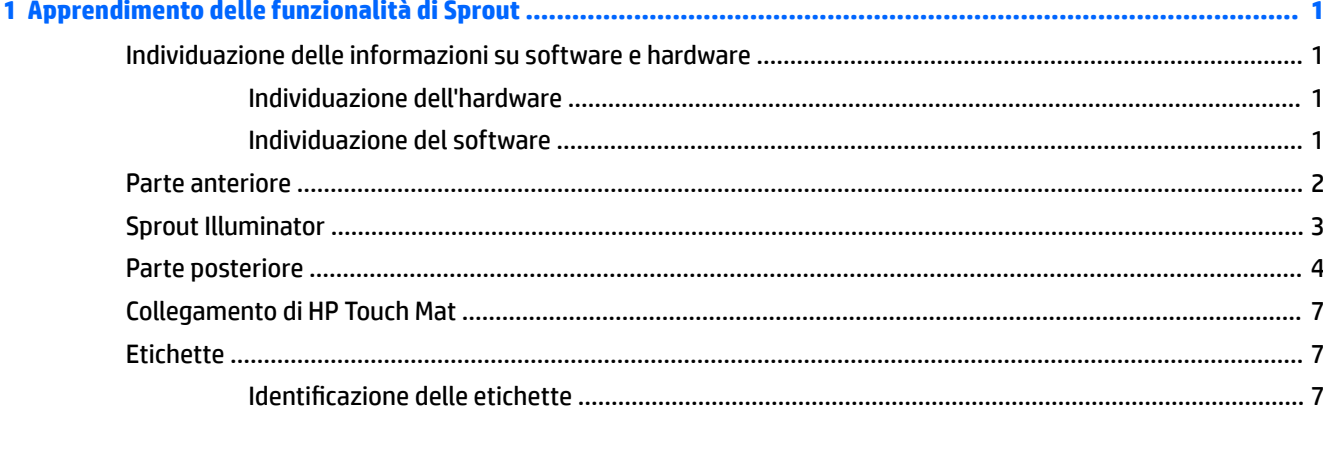

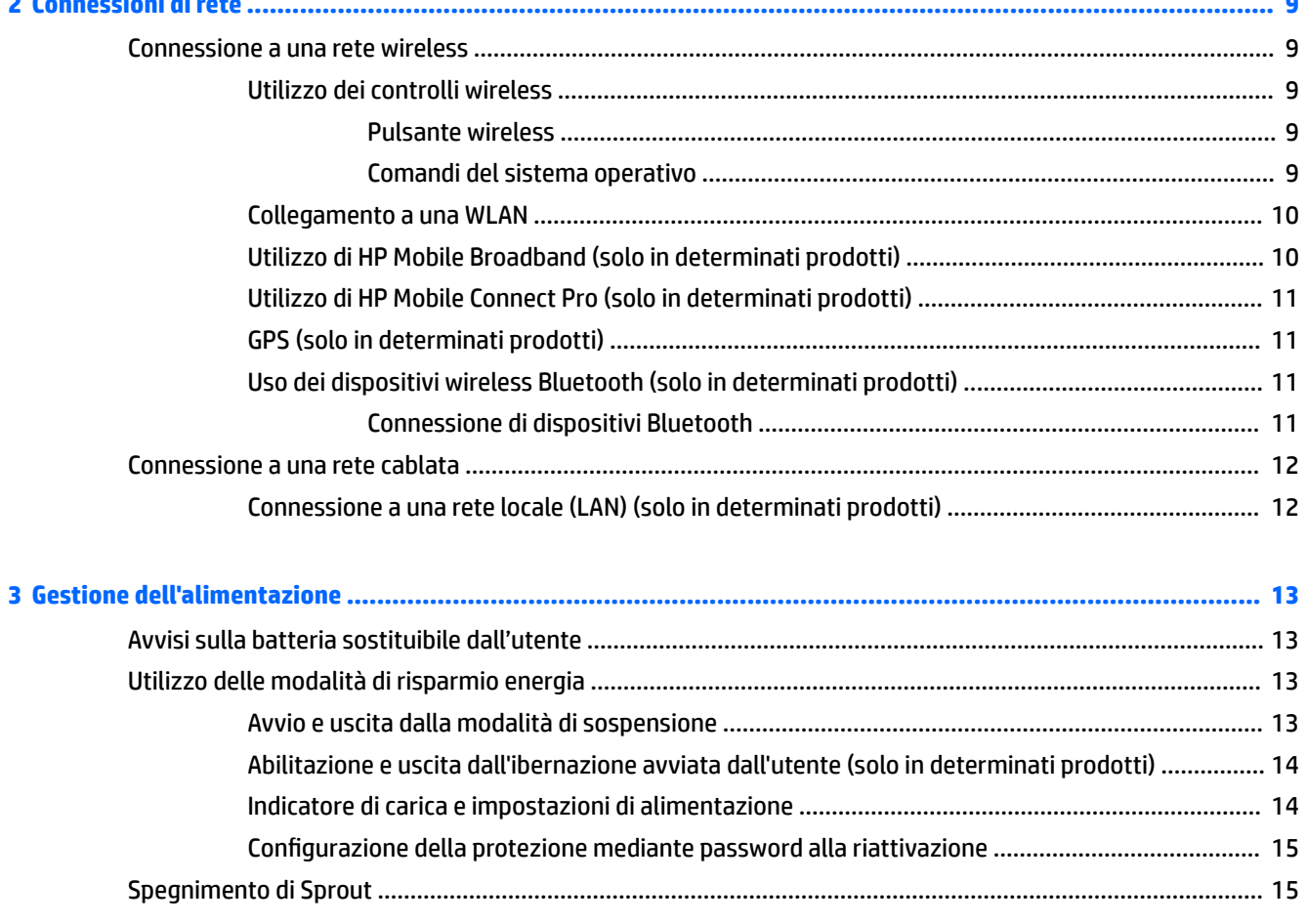

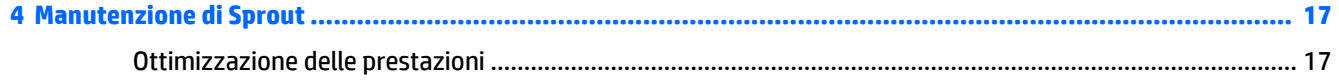

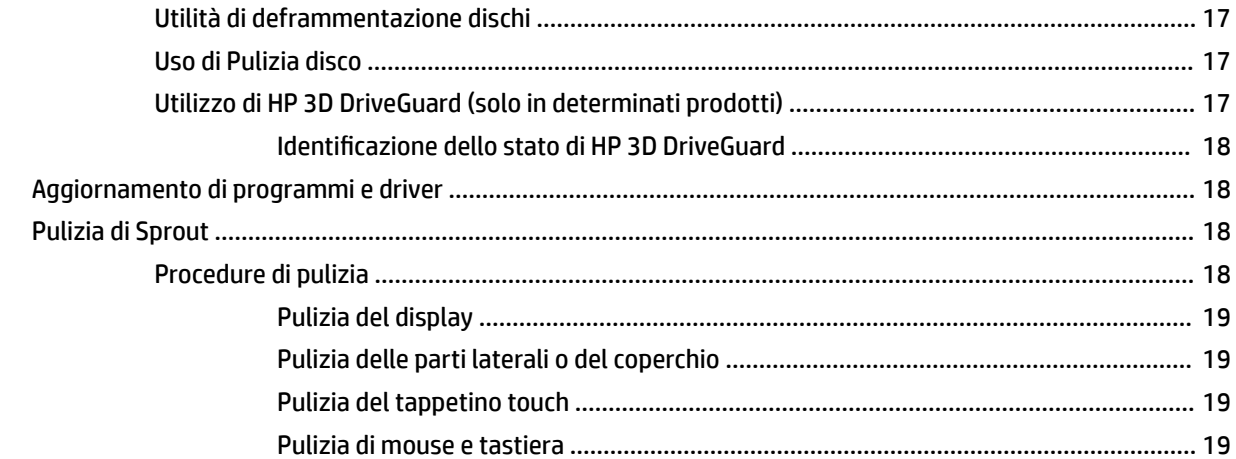

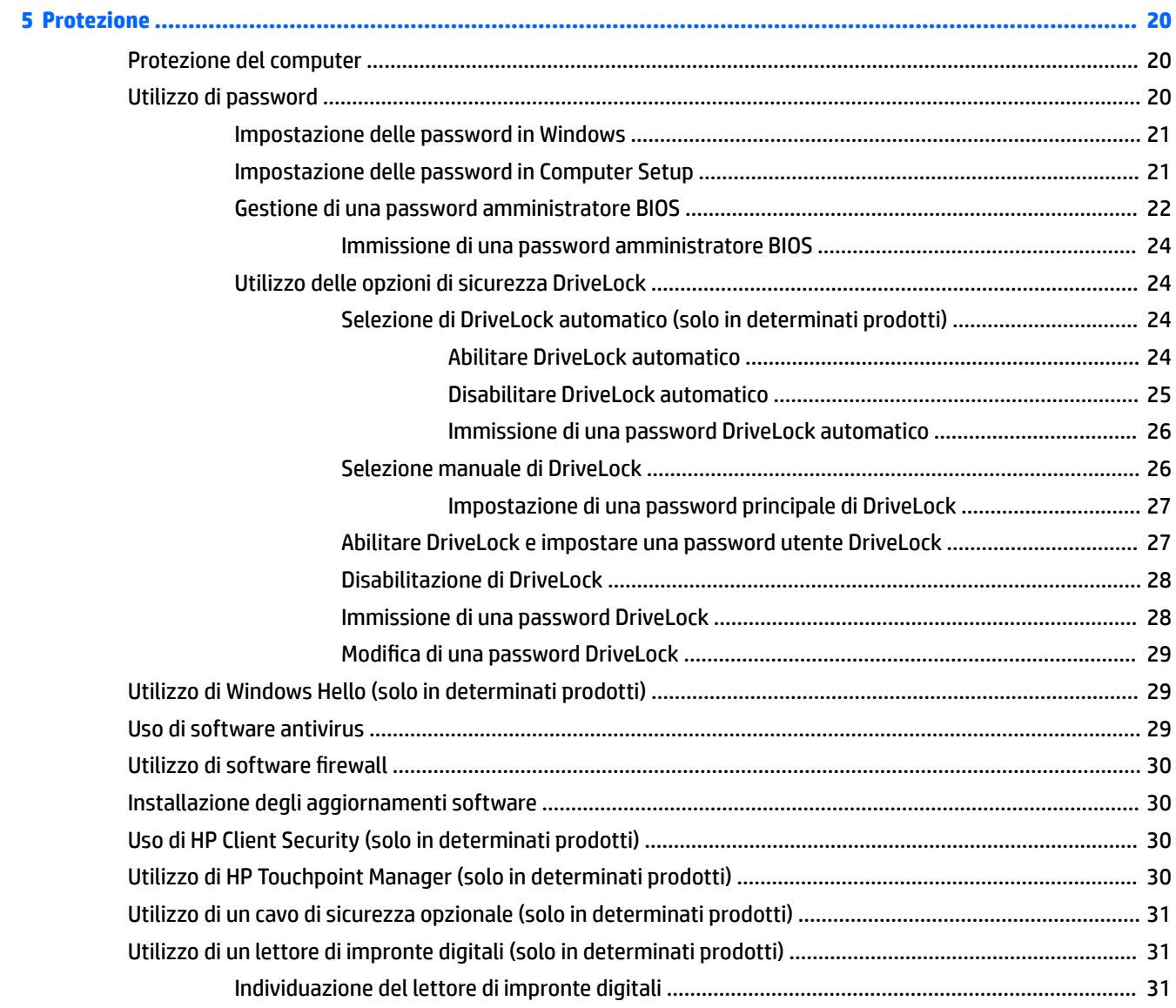

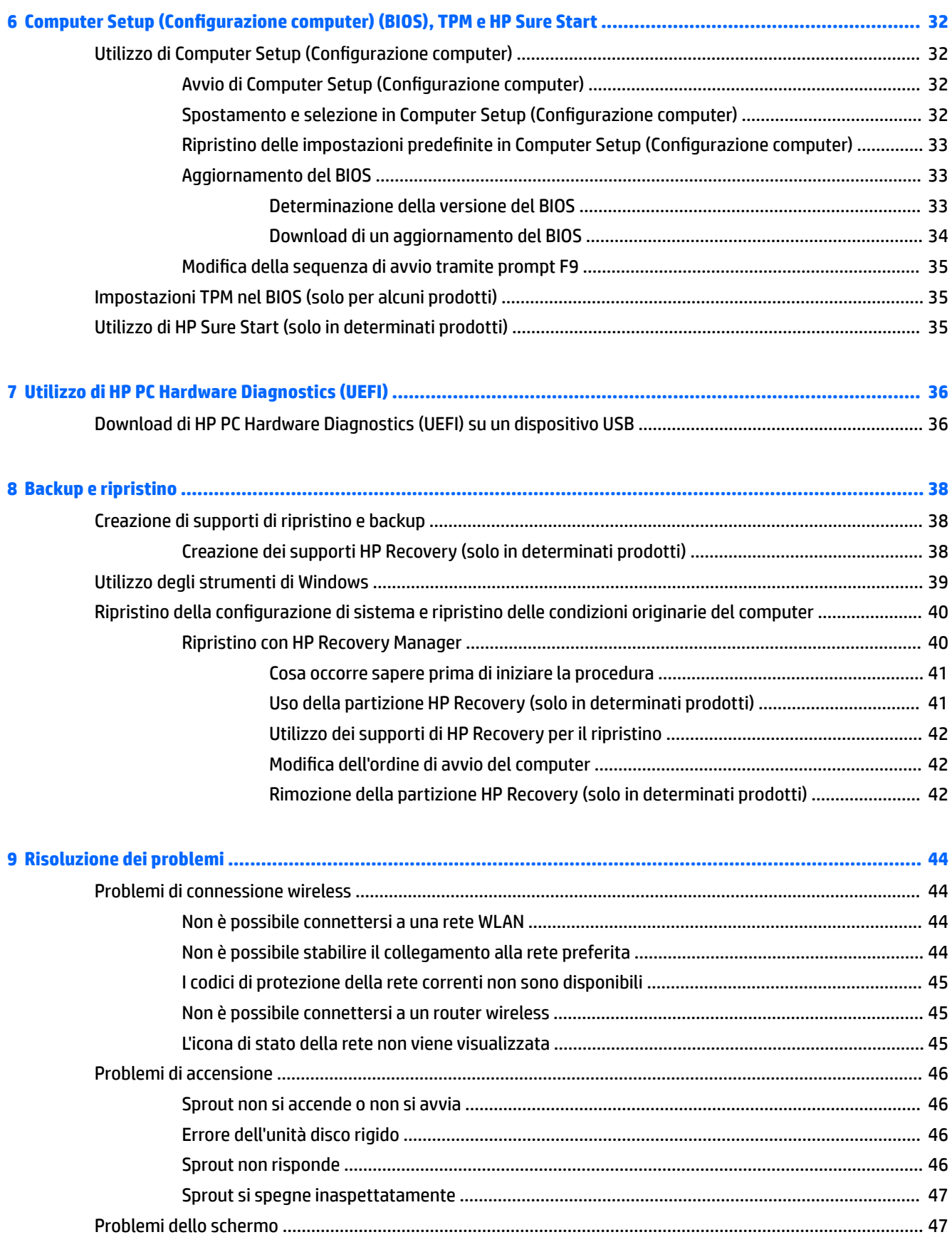

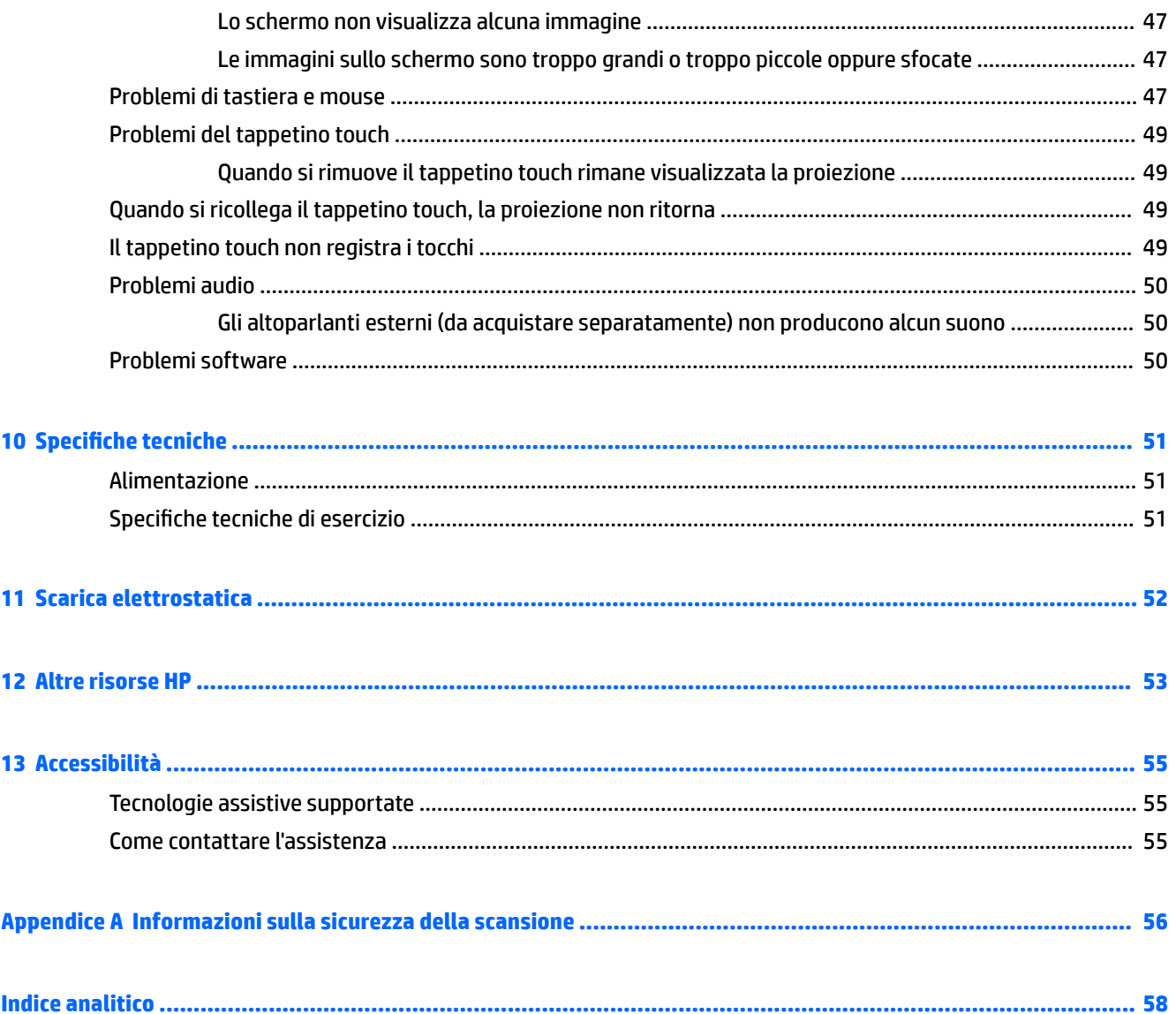

# <span id="page-6-0"></span>**1 Apprendimento delle funzionalità di Sprout**

Questo computer immersivo Sprout include funzionalità avanzate che ne migliorano l'utilizzo sia per lavoro sia per divertimento. Leggere questo capitolo per informazioni sulle procedure più idonee dopo la configurazione e su dove ottenere ulteriori risorse HP.

# **Individuazione delle informazioni su software e hardware**

### **Individuazione dell'hardware**

Per visualizzare un elenco di tutti i componenti hardware installati in Sprout:

**▲** Digitare gestione dispositivi nella casella di ricerca della barra delle applicazioni, quindi selezionare l'app **Gestione dispositivi**.

Verrà visualizzato un elenco di tutti i dispositivi installati in Sprout.

### **Individuazione del software**

Per visualizzare un elenco di tutti i componenti software installati nel computer immersivo:

**▲** Selezionare il pulsante **Start** e quindi selezionare **Tutte le app**.

# <span id="page-7-0"></span>**Parte anteriore**

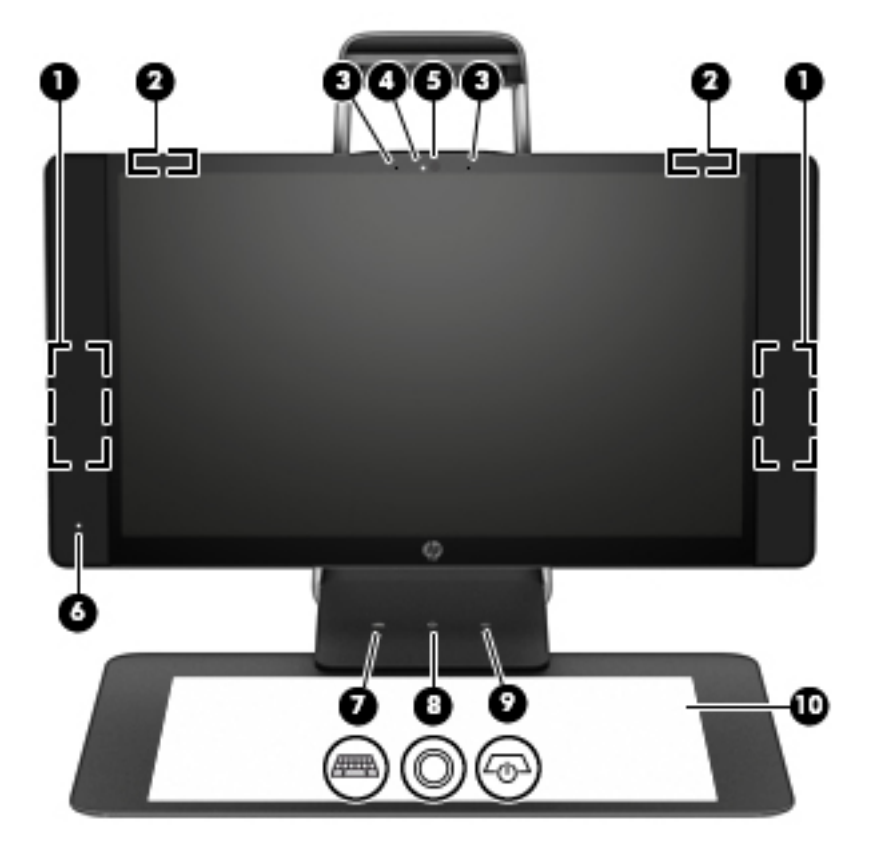

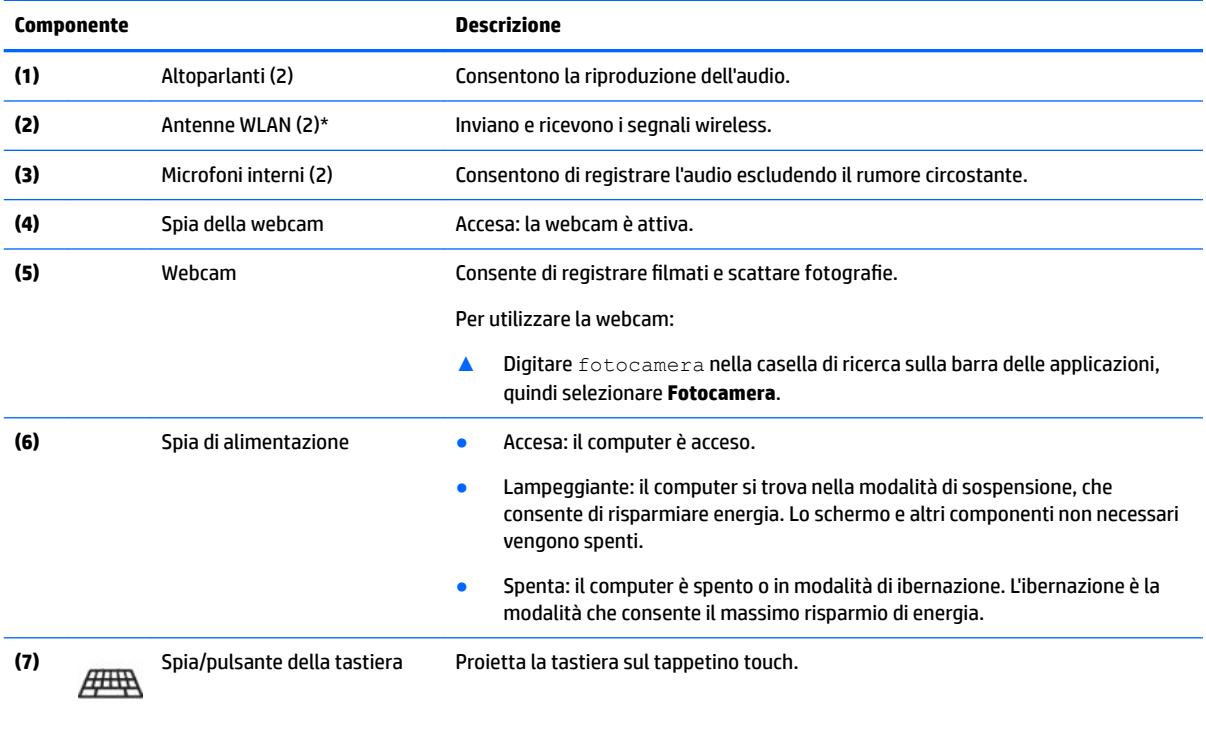

<span id="page-8-0"></span>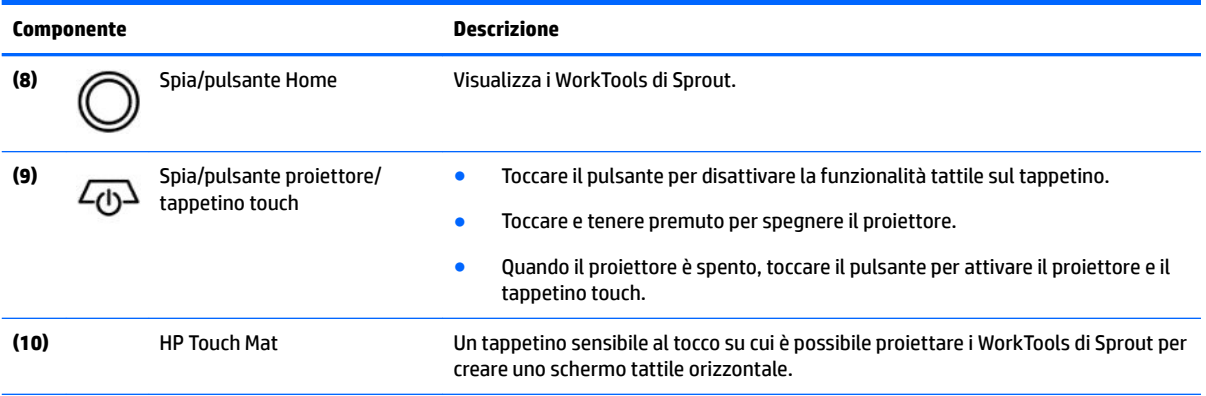

\*Le antenne non sono visibili dall'esterno del computer. Per consentire una trasmissione ottimale, evitare di ostruire l'area intorno alle antenne. Per conoscere gli avvisi sulla conformità wireless, consultare la sezione del documento *Normative e avvisi di sicurezza e ambientali* relativa al proprio paese o area geografica.

Per accedere a questo documento:

**▲** Digitare support nella casella di ricerca sulla barra delle applicazioni, quindi selezionare l'app **HP Support Assistant**.

# **Sprout Illuminator**

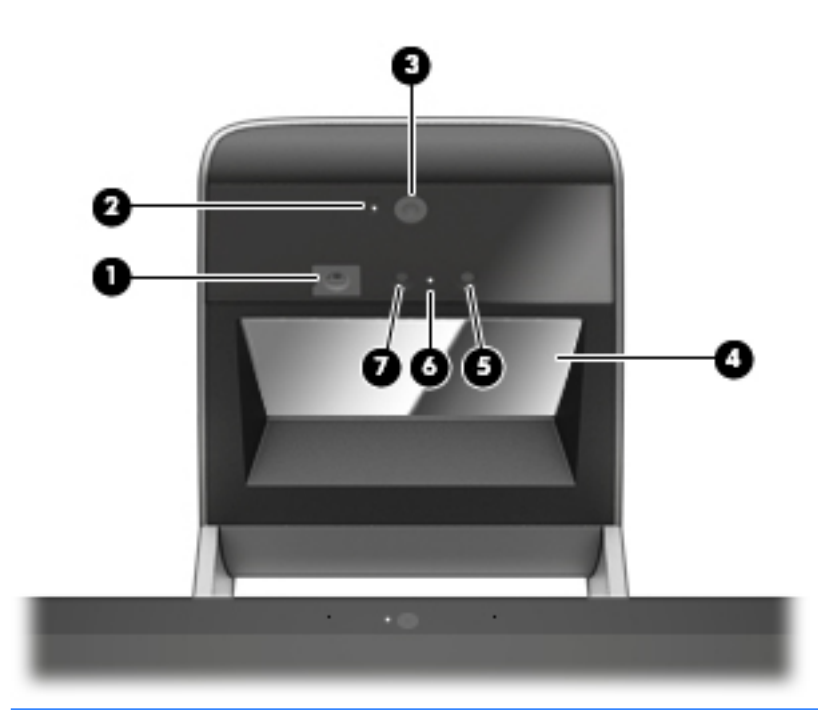

ATTENZIONE: Per evitare danni alla vista, evitare di fissare direttamente le spie su Sprout Illuminator.

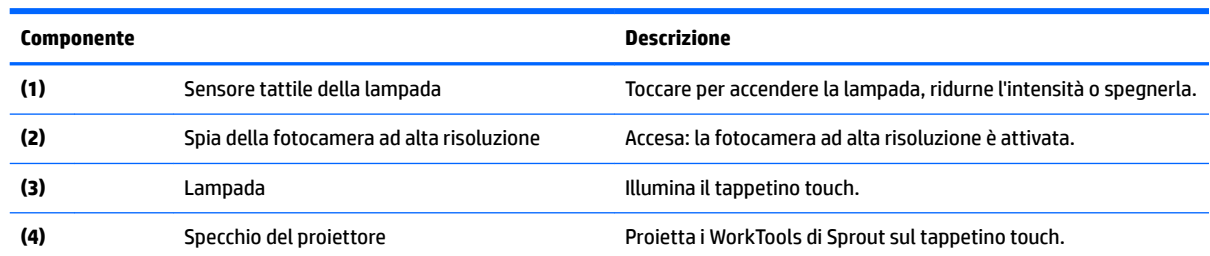

<span id="page-9-0"></span>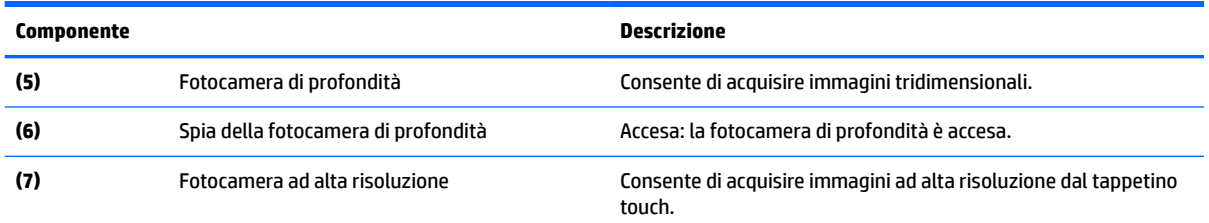

# **Parte posteriore**

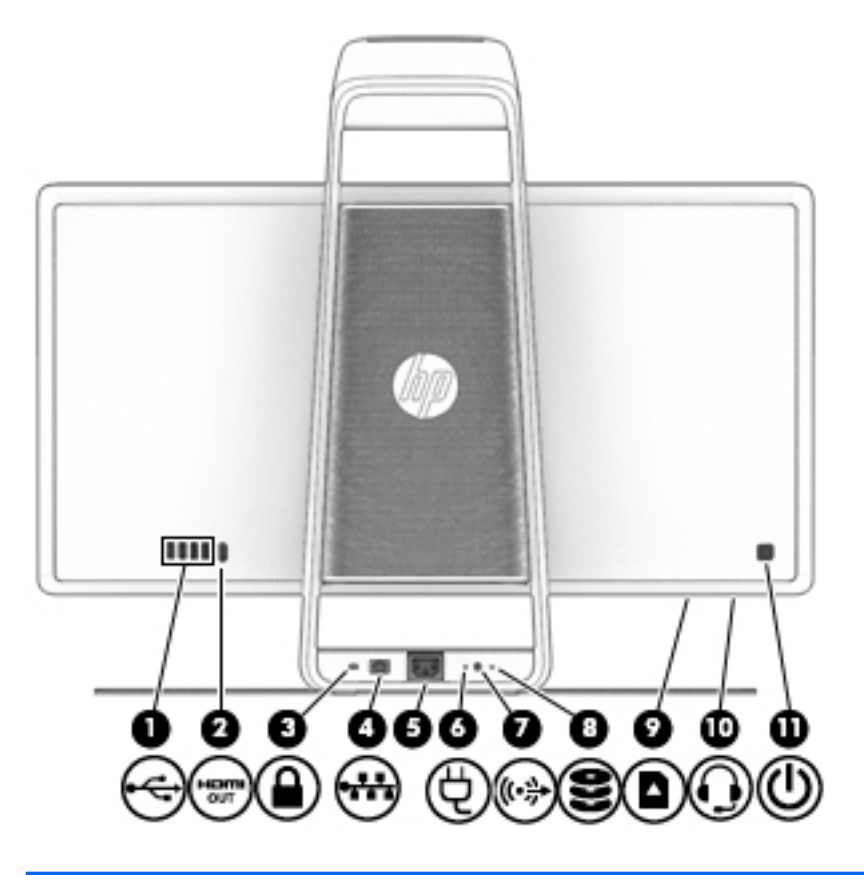

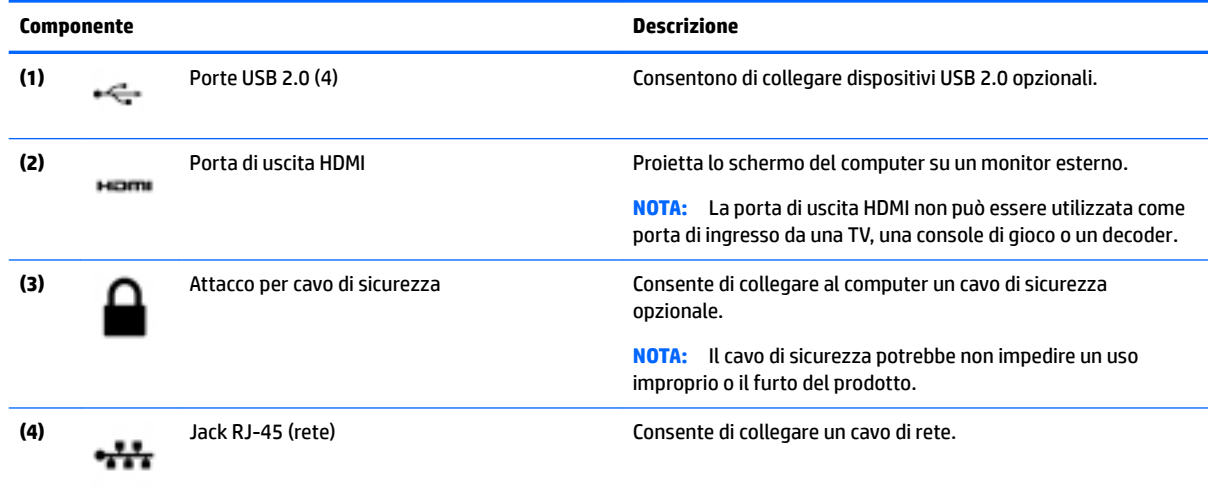

<span id="page-10-0"></span>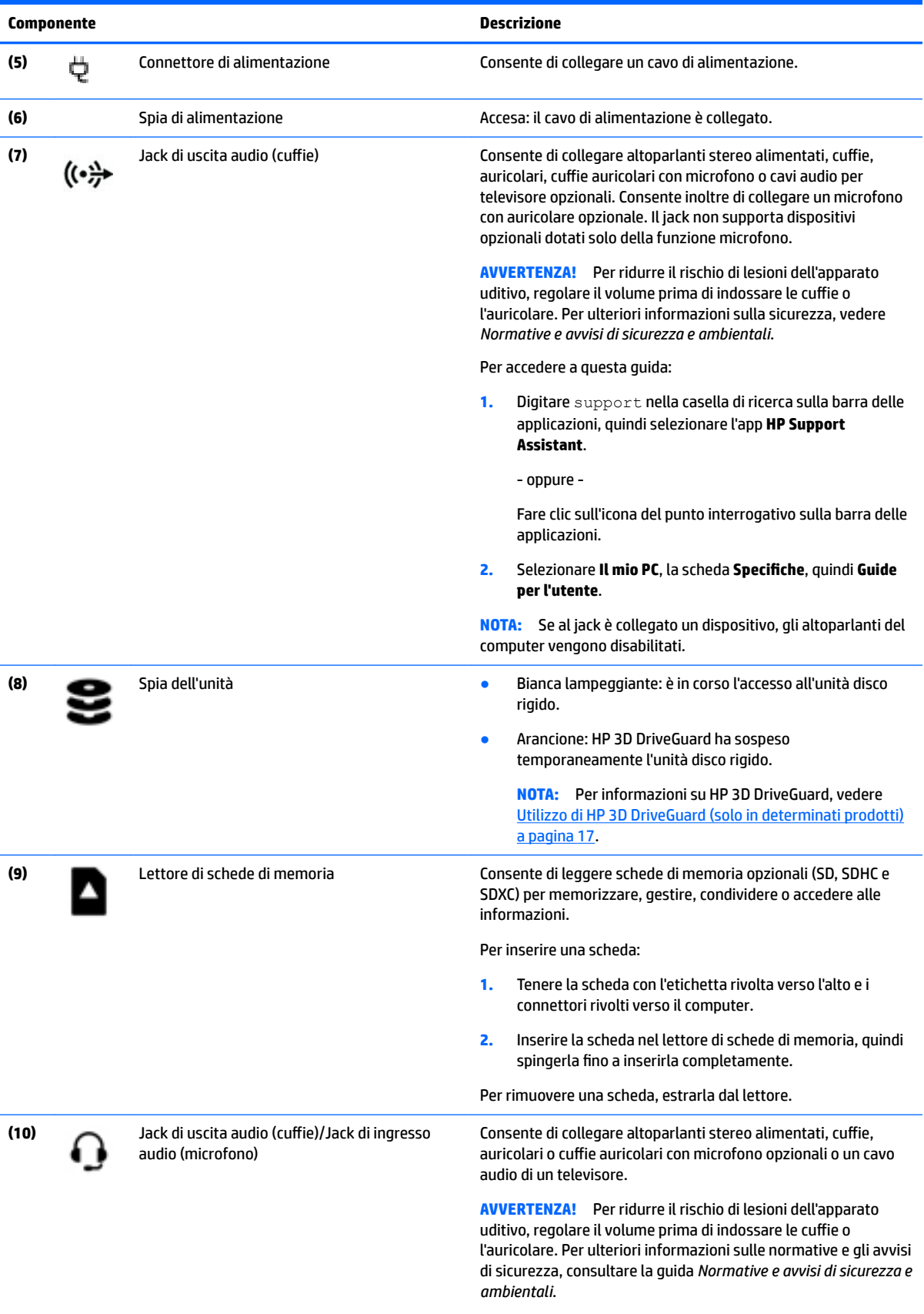

Per accedervi:

<span id="page-11-0"></span>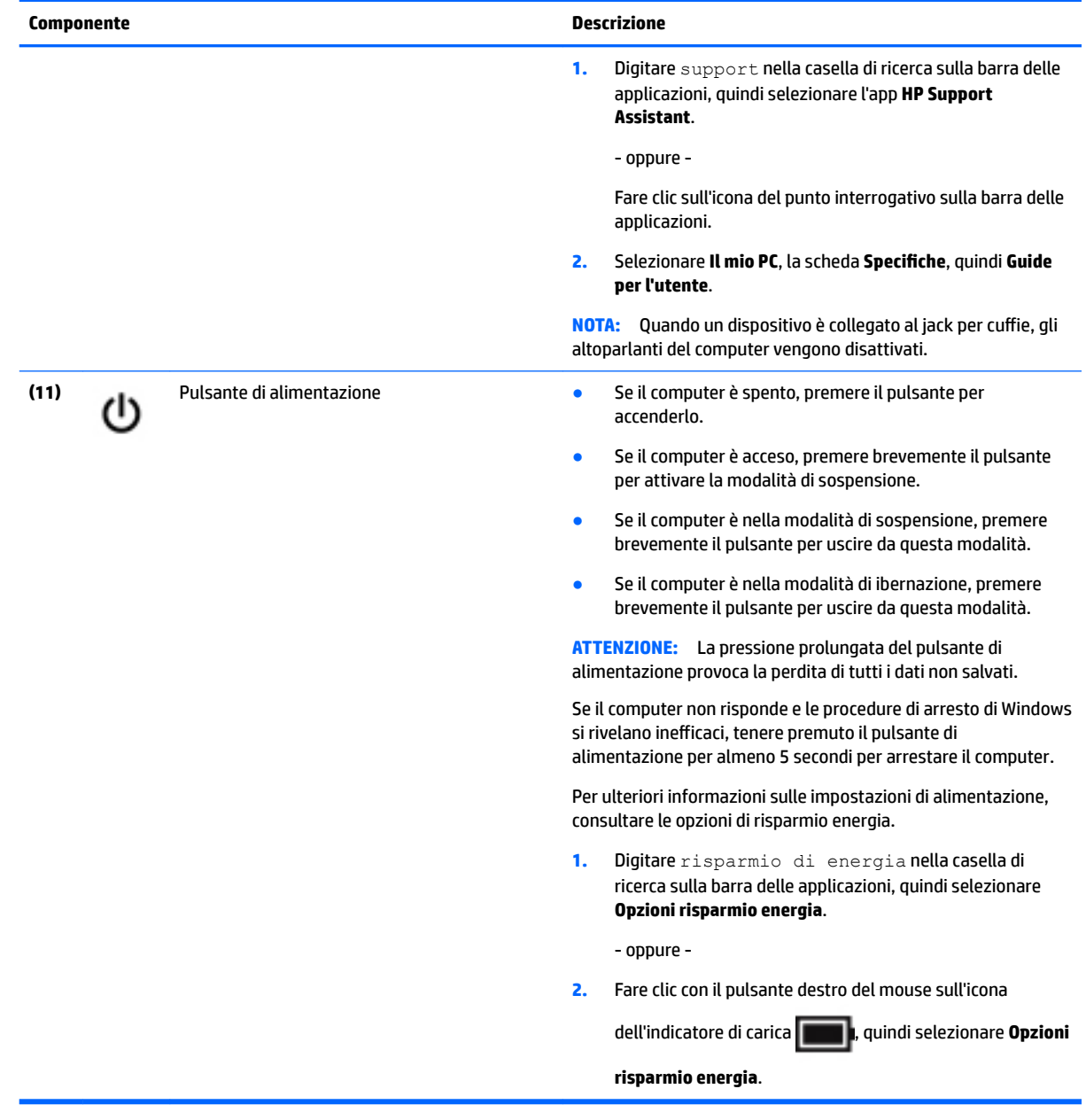

# <span id="page-12-0"></span>**Collegamento di HP Touch Mat**

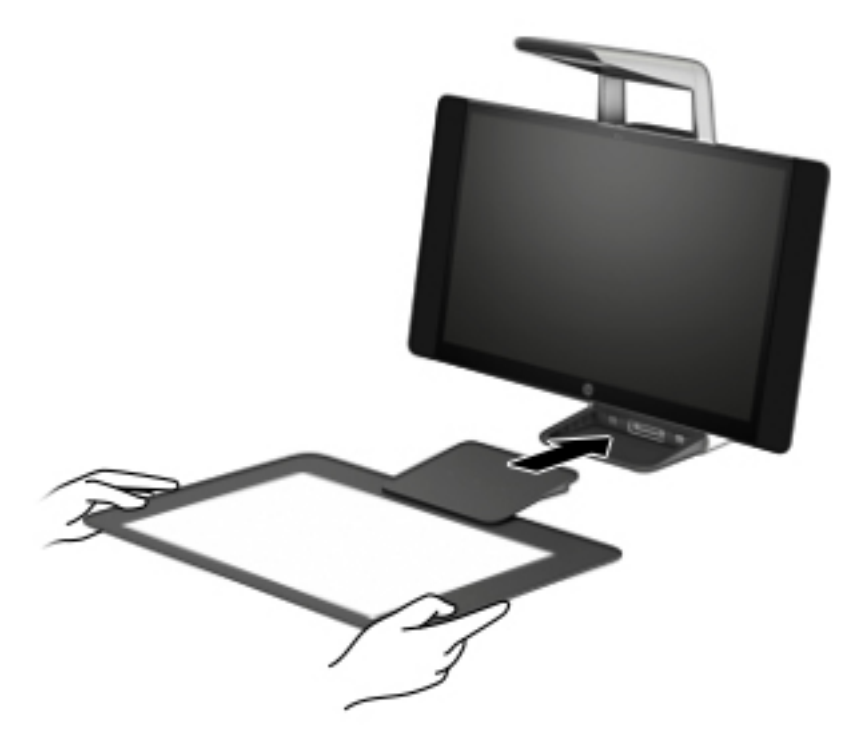

Collocare Sprout su una superficie piana.

**ATTENZIONE:** Per evitare di danneggiare il tappetino touch:

- Non tagliare o forare il tappetino touch.
- Non piegare o flettere il tappetino touch.
- Non collocare eventuali componenti magnetici sul tappetino touch.
- Non utilizzare oggetti metallici sopra o sotto il tappetino touch.
- Quando si utilizza uno stilo sul tappetino touch, non posizionare la mano o il palmo sul tappetino touch poiché potrebbero essere interpretati come punti di contatto.

Per collegare il tappetino touch, posizionarlo su una superficie piana davanti al monitor e farlo scorrere verso il monitor. I magneti collegheranno automaticamente il tappetino touch al monitor.

**X** NOTA: Se si rimuove il tappetino touch, il proiettore si spegne.

Per proteggere il tappetino touch dallo sporco o da danni accidentali quando non in uso, utilizzare il copritappetino touch HP opzionale (da acquistare separatamente).

## **Etichette**

### **Identificazione delle etichette**

Le etichette apposte sul computer forniscono all'utente le informazioni necessarie per la risoluzione dei problemi di sistema. Le etichette si trovano sulla parte inferiore del computer.

- <span id="page-13-0"></span>● Etichetta di identificazione: fornisce informazioni importanti per l'identificazione del computer. Quando si contatta l'assistenza, potrebbe venire richiesto il numero di serie, nonché il numero di prodotto o il numero di modello. Individuare questi numeri prima di contattare l'assistenza.
- Etichetta delle normative: fornisce informazioni sulle normative riguardanti il computer.
- Etichette con le approvazioni wireless: contengono informazioni sui dispositivi wireless opzionali e i marchi di approvazione di alcuni dei paesi o regioni in cui l'uso di tali dispositivi è stato omologato.

# <span id="page-14-0"></span>**2 Connessioni di rete**

Il computer può essere portato con sé in qualsiasi località, ma anche da casa, è possibile esplorare il mondo e accedere alle informazioni di milioni di siti Web tramite una connessione di rete wireless o cablata. Nel presente capitolo viene descritto come eseguire queste connessioni.

## **Connessione a una rete wireless**

Il computer potrebbe essere dotato di uno o più dei seguenti dispositivi wireless:

- Dispositivo WLAN: consente la connessione del computer a una rete locale senza fili (comunemente detta rete Wi-Fi, wireless LAN o WLAN) all'interno di un'azienda o di un'abitazione e in luoghi pubblici come aeroporti, ristoranti, caffè, alberghi e università. In una WLAN, il dispositivo mobile wireless del computer comunica con un router wireless o un punto di accesso wireless.
- Modulo HP Mobile Broadband (solo in determinati prodotti): un dispositivo WWAN (Wireless Wide Area Network) che consente di collegarsi in modalità wireless su un'area più estesa. I gestori di reti mobile installano stazioni base (simili ai ripetitori per i telefoni cellulari) in vaste aree geografiche, coprendo in modo efficace persino interi stati.
- Dispositivo Bluetooth®: crea una rete PAN (Personal Area Network) per connettersi ad altri dispositivi Bluetooth, ad esempio computer, telefoni, stampanti, auricolari, altoparlanti e fotocamere. In una PAN, ogni dispositivo comunica direttamente con gli altri dispositivi, che devono essere relativamente vicini, in genere entro 10 metri l'uno dall'altro.

### **Utilizzo dei controlli wireless**

I dispositivi wireless di cui è dotato il computer possono essere controllati mediante una o più delle seguenti funzioni:

- Pulsante wireless o tasto wireless (denominato anche tasto modalità aereo o wireless, indicato in questo capitolo come pulsante wireless)
- Controlli del sistema operativo

#### **Pulsante wireless**

Il computer può essere dotato di un pulsante wireless, di uno o più dispositivi wireless e di una o due spie wireless. Tutti i dispositivi wireless del computer sono abilitati per impostazione predefinita.

La spia wireless indica lo stato di alimentazione complessivo dei dispositivi wireless, non quello dei singoli dispositivi.

#### **Comandi del sistema operativo**

Il Centro connessioni di rete e condivisione consente di configurare una connessione o una rete, eseguire la connessione a una rete, diagnosticare e risolvere i problemi correlati alla rete.

Per utilizzare i controlli del sistema operativo:

- **1.** Digitare pannello di controllo nella casella di ricerca sulla barra delle applicazioni, quindi selezionare **Pannello di controllo**.
- **2.** Selezionare **Rete e Internet**, quindi selezionare **Centro connessioni di rete e condivisione**.

### <span id="page-15-0"></span>**Collegamento a una WLAN**

**X** NOTA: Quando si configura un accesso Internet di tipo domestico, è necessario creare un account con un provider di servizi Internet (ISP, Internet Service Provider). Rivolgersi a un ISP locale per acquistare un modem e il servizio Internet. L'ISP fornirà l'assistenza necessaria per impostare il modem, installare un cavo di rete per connettere il router wireless al modem e testare il funzionamento del servizio Internet.

Per connettersi a una WLAN, seguire le istruzioni riportate di seguito:

- **1.** Verificare che il dispositivo WLAN sia acceso.
- **2.** Selezionare l'icona di stato di rete nella barra delle applicazioni e quindi connettersi a una delle reti disponibili.

Se la rete è una WLAN protetta, viene richiesto di immettere un codice di protezione. Immettere il codice e selezionare **OK** per completare la connessione.

- **X NOTA:** Se non è visualizzata alcuna rete WLAN, il computer non è compreso nel raggio d'azione di un router wireless o di un punto di accesso.
- **WEMEL AND ATA:** Se la WLAN a cui connettersi non è visualizzata, fare clic con il pulsante destro del mouse sull'icona di stato della rete sulla barra delle applicazioni, quindi selezionare **Apri centro connessioni di rete e condivisione**. Selezionare **Imposta una nuova connessione o rete**. Verrà visualizzato un elenco di opzioni che consente di individuare manualmente e connettersi a una rete oppure di creare una nuova connessione di rete.
- **3.** Per completare la connessione, seguire le istruzioni visualizzate.

Dopo aver eseguito la connessione, selezionare l'icona di stato della rete all'estrema destra della barra delle applicazioni, per verificare il nome e lo stato della connessione.

**WARI:** La portata funzionale delle connessioni WLAN (ossia, la distanza coperta dai segnali wireless) varia a seconda dello standard WLAN, del produttore del router e dell'interferenza di altri dispositivi elettronici o di barriere strutturali quali pareti e muri.

## **Utilizzo di HP Mobile Broadband (solo in determinati prodotti)**

Il computer HP Mobile Broadband è dotato di supporto integrato per il servizio Mobile Broadband. Se utilizzato con la rete di un gestore di telefonia mobile, il nuovo computer consente di connettersi a Internet, inviare e-mail o collegarsi alla rete aziendale senza hot-spot Wi-Fi.

**MOTA:** Se nel computer in uso è integrato il servizio HP Mobile Connect, le istruzioni contenute in questa sezione non si applicano. Vedere Utilizzo di HP Mobile Connect Pro (solo in determinati prodotti) [a pagina 11.](#page-16-0)

Per attivare il servizio Mobile Broadband può essere necessario il numero IMEI e/o MEID del modulo HP Mobile Broadband. Tale numero può essere stampato sull'etichetta apposta sulla parte inferiore del computer, all'interno dell'alloggiamento della batteria, oppure sul retro del display.

- oppure -

Per trovare il numero, procedere come segue:

- **1.** Sulla barra delle applicazioni, selezionare l'icona di stato della rete.
- **2.** Selezionare **View Connection Settings** (Visualizza impostazioni di connessione).
- **3.** Nella sezione **Mobile Broadband**, selezionare l'icona di stato della rete.

<span id="page-16-0"></span>Alcuni gestori di rete mobile richiedono l'uso di una scheda SIM. La scheda SIM contiene informazioni di base sull'utente, ad esempio il codice di identificazione personale (PIN), nonché informazioni sulla rete. Alcuni computer includono una scheda SIM preinstallata. Se la scheda SIM non è preinstallata, può essere integrata con il materiale informativo HP Mobile Broadband fornito in dotazione con il computer, oppure dal gestore di rete mobile separatamente dal computer.

Per informazioni su HP Mobile Broadband e su come attivare il servizio con il gestore di rete mobile preferito, vedere le informazioni su HP Mobile Broadband fornite con il computer.

### **Utilizzo di HP Mobile Connect Pro (solo in determinati prodotti)**

HP Mobile Connect Pro è un servizio a banda larga mobile prepagato, che fornisce una connessione a banda larga mobile a prezzi contenuti, sicura, semplice e flessibile per il computer. Per utilizzare HP Mobile Connect Pro, il computer deve disporre di una scheda SIM e dell'app HP Mobile Connect. Per maggiori informazioni su HP Mobile Connect Pro e sulla sua disponibilità, visitare il sito <http://www.hp.com/go/mobileconnect>.

### **GPS (solo in determinati prodotti)**

Il computer potrebbe essere dotato di dispositivo GPS (Global Positioning System). I satelliti GPS forniscono informazioni su posizione, velocità e direzione ai sistemi dotati di GPS.

Per abilitare il GPS, verificare che la posizione sia abilitata nell'impostazione di privacy di Windows.

- **1.** Digitare posizione nella casella di ricerca sulla barra delle applicazioni, quindi selezionare **Impostazioni di privacy per la posizione**.
- **2.** Seguire le istruzioni visualizzate per utilizzare le impostazioni di località.

### **Uso dei dispositivi wireless Bluetooth (solo in determinati prodotti)**

Un dispositivo Bluetooth consente comunicazioni wireless a breve distanza che sostituiscono i collegamenti tramite cavi fisici tradizionalmente utilizzati per collegare i seguenti dispositivi elettronici:

- Computer (desktop, notebook)
- Telefoni (cellulari, cordless, smartphone)
- Dispositivi di imaging (stampanti, fotocamere)
- Dispositivi audio (auricolari, altoparlanti)
- **Mouse**
- Tastiere esterne

#### **Connessione di dispositivi Bluetooth**

Prima di poter utilizzare un dispositivo Bluetooth è necessario stabilire una connessione Bluetooth.

- **1.** Digitare bluetooth nella casella di ricerca sulla barra delle applicazioni, quindi selezionare **Impostazioni Bluetooth**.
- **2.** Attivare Bluetooth, se non è già attivato.
- **3.** Selezionare il dispositivo in uso dall'elenco, quindi seguire le istruzioni visualizzate.

**X** NOTA: Se il dispositivo richiede la verifica viene visualizzato un codice di associazione. Sul dispositivo che si sta aggiungendo, seguire le istruzioni visualizzate per verificare che il codice sul dispositivo corrisponda al codice di associazione. Per ulteriori informazioni, consultare la documentazione fornita con il dispositivo.

<span id="page-17-0"></span>**WARI:** Se il dispositivo non è visualizzato nell'elenco, assicurarsi che Bluetooth sia attivato su tale dispositivo. Alcuni dispositivi potrebbero prevedere ulteriori requisiti; consultare la documentazione fornita con il dispositivo.

## **Connessione a una rete cablata**

Alcuni prodotti potrebbero consentire le connessioni cablate, ovvero con rete locale (LAN) e modem. Una connessione LAN utilizza un cavo di rete ed è più veloce rispetto a un modem, che utilizza un cavo telefonico. Entrambi i cavi sono venduti a parte.

**AVVERTENZA!** Per ridurre il rischio di scosse elettriche, incendi o danni all'apparecchiatura, non collegare un cavo modem o un cavo telefonico in un jack RJ-45 (rete).

### **Connessione a una rete locale (LAN) (solo in determinati prodotti)**

Utilizzare una connessione LAN per collegare il computer direttamente a un router in una configurazione domestica (anziché in modalità wireless) o per collegarsi a una rete esistente aziendale.

Il collegamento a una LAN richiede un cavo di rete RJ-45 a 8 pin o un dispositivo di aggancio o una porta di espansione opzionale, se non è presente nessuna porta RJ-45 sul computer.

Per collegare il cavo di rete, attenersi alle istruzioni riportate di seguito:

- **1.** Inserire il cavo di rete nel relativo jack **(1)** del computer.
- **2.** Collegare l'altra estremità del cavo a un jack di rete a muro **(2)** o a un router.
- **NOTA:** Se il cavo di rete dispone di un circuito di soppressione del rumore **(3)** che annulla le interferenze di ricezione TV e radio, orientare l'estremità del cavo con il circuito verso il computer.

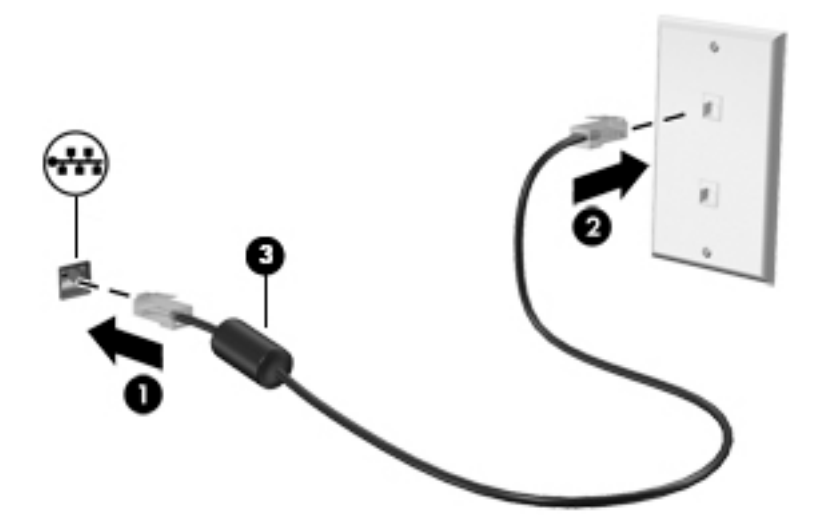

# <span id="page-18-0"></span>**3 Gestione dell'alimentazione**

# **Avvisi sulla batteria sostituibile dall'utente**

- AVVERTENZA! Se si sostituisce la batteria con una di tipo non corretto, sussiste il rischio di esplosione. Smaltire le batterie usate secondo le istruzioni.
- **AVVERTENZA!** Per ridurre il rischio di incendi o scoppi, non smontare, frantumare o perforare la batteria; non cortocircuitare i contatti esterni; non smaltirla gettandola nell'acqua o nel fuoco.
- A **AVVERTENZA!** Tenere la batteria lontana dai bambini.
- A **AVVERTENZA!** Per ridurre potenziali rischi, usare solo la batteria sostituibile dall'utente fornita con il computer, una batteria sostitutiva fornita da HP o una batteria compatibile acquistata come accessorio da HP.

# **Utilizzo delle modalità di risparmio energia**

La modalità di sospensione è abilitata per impostazione predefinita. Quando il sistema passa alla modalità di sospensione, le spie di alimentazione lampeggiano e lo schermo viene oscurato. Il lavoro viene salvato in memoria.

- **ATTENZIONE:** Per evitare il possibile deterioramento della qualità audio e video, l'interruzione della riproduzione audio o video, oppure la perdita di informazioni, non avviare la modalità di sospensione quando è in corso la lettura o la scrittura di un disco o di una scheda di memoria esterna.
- **NOTA:** Quando è attiva la modalità di sospensione, non è possibile eseguire alcun tipo di comunicazione di rete o funzione del computer.

### **Avvio e uscita dalla modalità di sospensione**

Con il computer acceso, per passare alla modalità di sospensione è possibile utilizzare uno dei metodi seguenti:

- Premere brevemente il pulsante di alimentazione.
- Selezionare il pulsante **Start**, selezionare l'icona **Alimentazione**, quindi selezionare **Sospendi**.

Per uscire dalla modalità di sospensione, premere brevemente il pulsante di alimentazione.

Quando il computer esce dalla modalità di sospensione, le spie di alimentazione si accendono e sullo schermo appare ciò che era visualizzato al momento dell'interruzione del lavoro.

**WOTA:** Se è stata impostata una password necessaria alla riattivazione, immettere la propria password di Windows prima che sullo schermo appaiano i propri dati.

### <span id="page-19-0"></span>**Abilitazione e uscita dall'ibernazione avviata dall'utente (solo in determinati prodotti)**

È possibile abilitare l'ibernazione avviata dall'utente e modificare altre impostazioni di risparmio energia e timeout da Opzioni risparmio energia:

**1.** Digitare risparmio di energia nella casella di ricerca sulla barra delle applicazioni e quindi selezionare **Opzioni di alimentazione**.

- oppure -

Fare clic con il pulsante destro del mouse sull'icona dell'indicatore di carica **di carica della controlla con** 

#### **di alimentazione**.

- **2.** Nel riquadro di sinistra, selezionare **Specifica comportamento pulsanti di alimentazione**.
- **3.** Selezionare **Modifica le impostazioni attualmente non disponibili** e quindi, nell'area **Quando viene premuto il pulsante di alimentazione** o **Quando viene premuto il pulsante di sospensione**, selezionare **Ibernazione**.

- oppure -

In **Impostazioni di arresto** selezionare la casella **Ibernazione** per visualizzare l'opzione Ibernazione nel menu di spegnimento.

#### **4.** Selezionare **Salva modifiche**.

Per uscire dall'ibernazione, premere brevemente il pulsante di alimentazione. Le spie di alimentazione si accendono e sullo schermo appare ciò che era visualizzato al momento dell'avvio della modalità di ibernazione.

**X** NOTA: Se è stata impostata una password necessaria alla riattivazione, immettere la propria password di Windows prima che sullo schermo appaiano i propri dati.

### **Indicatore di carica e impostazioni di alimentazione**

L'indicatore di carica si trova sul desktop di Windows. L'indicatore di carica consente di accedere rapidamente alle impostazioni di alimentazione e visualizzare la carica residua della batteria.

● Per visualizzare la percentuale di carica residua della batteria e la combinazione per il risparmio di

energia corrente, spostare il puntatore sull'icona dell'indicatore di carica **.........**.

● Per utilizzare Opzioni risparmio energia, fare clic con il pulsante destro del mouse sull'icona

dell'indicatore di carica **della selezionare una voce dall'elenco**. In alternativa, è possibile digitare

risparmio di energia nella casella di ricerca sulla barra delle applicazioni e quindi selezionare **Opzioni di alimentazione**.

Le diverse icone dell'indicatore di carica indicano se il computer è alimentato dalla batteria o se è collegato all'alimentazione esterna. L'icona visualizza inoltre un messaggio se la batteria ha raggiunto un livello di carica scarso o critico.

### <span id="page-20-0"></span>**&onƬgurD]ione della protezione mediante password alla riattivazione**

Dopo aver impostato una password per il computer, è possibile configurare il computer in modo tale che richieda una password all'uscita dalla modalità Sospensione o Ibernazione.

Per definire una password:

- **1.** Digitare risparmio di energia nella casella di ricerca sulla barra delle applicazioni e quindi selezionare **Opzioni di alimentazione**.
	- oppure -

Fare clic con il pulsante destro del mouse sull'icona dell'indicatore di carica **della provintan**, quindi selezionare

#### **Opzioni risparmio energia**.

- **2.** Selezionare **Start**, **Impostazioni**, **Account**, **Opzioni di accesso**, **Password**, quindi selezionare **Aggiungi** e seguire le istruzioni visualizzate per impostare una password.
- **3.** Chiudere **Opzioni risparmio energia**.

Per far sì che il computer richieda una password all'uscita dalla modalità di sospensione o ibernazione, attenersi ai seguenti passaggi:

**1.** Digitare risparmio di energia nella casella di ricerca sulla barra delle applicazioni e quindi selezionare **Opzioni di alimentazione**.

- oppure -

Fare clic con il pulsante destro del mouse sull'icona dell'indicatore di carica **della provintante di carica** , quindi selezionare

**Opzioni risparmio energia**.

- **2.** Selezionare **Start**, **Impostazioni**, quindi **Account** e **Opzioni di accesso**.
- **3.** Nella sezione **Richiedi accesso Dopo un periodo di assenza, quando vuoi che Windows ti richieda di eseguire nuovamente l'accesso?**, selezionare **Quando il PC viene riattivato da uno stato di sospensione**.
- **4.** Selezionare **Salva modifiche**.

# **Spegnimento di Sprout**

**ATTENZIONE:** Quando Sprout viene spento, i dati non salvati andranno perduti. Salvare il lavoro prima di spegnere Sprout.

Il comando di spegnimento chiude tutti i programmi aperti, compreso il sistema operativo, e spegne quindi Sprout.

Spegnere Sprout se si verificano le seguenti condizioni:

- Quando occorre accedere ai componenti interni di Sprout
- Quando si collega un dispositivo hardware esterno a una porta diversa da una porta USB o video
- Quando Sprout resta inutilizzato e scollegato dall'alimentazione esterna per un periodo prolungato

Sebbene sia possibile spegnere Sprout mediante il pulsante di alimentazione, si consiglia di utilizzare il comando di spegnimento, come indicato di seguito:

- **WE NOTA:** Se Sprout si trova in modalità di sospensione o ibernazione, prima di effettuare l'arresto è necessario uscire da questa modalità.
	- **1.** Salvare il lavoro e chiudere tutti i programmi aperti.
	- **2.** Selezionare il pulsante **Start**, selezionare l'icona **Alimentazione**, quindi selezionare **Arresta il sistema**.

Se Sprout non risponde e non è possibile utilizzare le procedure di arresto sopra riportate, provare le seguenti procedure di emergenza nella sequenza indicata:

- Premere ctrl+alt+canc. Selezionare il pulsante **Start**, selezionare l'icona **Alimentazione**, quindi selezionare **Arresta il sistema**.
- Tenere premuto il pulsante di alimentazione per almeno 5 secondi.
- Scollegare Sprout dall'alimentazione esterna.

# <span id="page-22-0"></span>**4 Manutenzione di Sprout**

Per mantenere Sprout in condizioni di funzionamento ottimali, è importante eseguire operazioni di manutenzione periodica. Questo capitolo spiega come utilizzare strumenti quali Utilità di deframmentazione dischi e Pulizia disco. Vengono anche fornite istruzioni per aggiornare i programmi e i driver e per la pulizia.

# **Ottimizzazione delle prestazioni**

È possibile migliorare le prestazioni del computer eseguendo attività di manutenzione periodiche mediante strumenti quali Utilità di deframmentazione dischi e Pulizia disco.

### **Utilità di deframmentazione dischi**

HP consiglia di utilizzare Utilità di deframmentazione dischi per deframmentare l'unità disco rigido almeno una volta al mese.

**W NOTA:** Sulle unità a stato solido non è necessario eseguire Utilità di deframmentazione dischi.

Per eseguire Utilità di deframmentazione dischi:

- **1.** Collegare il computer all'alimentazione CA.
- **2.** Digitare deframmenta nella casella di ricerca sulla barra delle applicazioni, quindi selezionare **Deframmenta e ottimizza unità**.
- **3.** Seguire le istruzioni visualizzate.

Per ulteriori informazioni, accedere alla Guida Utilità di deframmentazione dischi.

### **Uso di Pulizia disco**

Utilizzare Pulizia disco per cercare sull'unità disco rigido i file non necessari che è possibile eliminare in completa sicurezza per liberare spazio su disco e permettere al computer di funzionare in modo più efficiente.

Per eseguire Pulizia disco:

- **1.** Digitare disco nella casella di ricerca sulla barra delle applicazioni, quindi selezionare **Libera spazio su disco eliminando i Ƭle non necessari** o **Disinstalla le app per liberare spazio su disco**.
- **2.** Seguire le istruzioni visualizzate.

### **Utilizzo di HP 3D DriveGuard (solo in determinati prodotti)**

HP 3D DriveGuard protegge un'unità disco rigido mettendola a riposo e interrompendo le richieste dati quando si verifica una delle condizioni seguenti:

- Il computer cade.
- Il computer viene spostato con il display chiuso mentre è alimentato a batteria.

Poco dopo la conclusione di questi eventi, HP 3D DriveGuard riporta l'unità disco rigido al funzionamento normale.

**MOTA:** Solo le unità disco rigido interne sono protette da HP 3D DriveGuard. Un'unità disco rigido installata in un dispositivo di aggancio opzionale o collegata a una porta USB non è protetta da HP 3D DriveGuard.

<span id="page-23-0"></span>**WEY NOTA:** HP 3D DriveGuard non è necessario nelle unità a stato solido (SSD, Solid-State Drive), in quanto non contengono parti in movimento.

Per ulteriori informazioni, consultare la Guida del software HP 3D DriveGuard.

#### **Identificazione dello stato di HP 3D DriveGuard**

La spia dell'unità disco rigido sul computer cambia colore per indicare che l'unità in un alloggiamento per unità disco rigido primaria e/o l'unità in un alloggiamento per unità disco rigido secondaria (solo in determinati prodotti) è stata messa a riposo. Per determinare se un'unità è attualmente protetta o è stata messa a riposo, osservare l'icona sul desktop di Windows nell'area di notifica all'estrema destra della barra delle applicazioni.

# **Aggiornamento di programmi e driver**

HP consiglia di aggiornare programmi e driver regolarmente. Gli aggiornamenti possono risolvere i problemi e aggiungere nuove funzionalità e opzioni al computer in uso. Ad esempio, componenti grafici precedenti potrebbero non funzionare bene con i software di gioco più recenti. Senza il driver più recente, non si sfrutta al massimo il proprio computer.

Accedere a<http://www.hp.com/support> per scaricare le versioni più recenti dei programmi e dei driver HP. È inoltre possibile registrarsi per ricevere notifiche di aggiornamento automatiche qualora disponibili.

Se si desidera aggiornare programmi e driver, seguire queste istruzioni:

**1.** Digitare support nella casella di ricerca sulla barra delle applicazioni, quindi selezionare l'app **HP Support Assistant**.

- oppure -

Fare clic sull'icona del punto interrogativo sulla barra delle applicazioni.

- **2.** Selezionare My PC, la scheda Aggiornamenti e selezionare quindi Verifica la disponibilità di **aggiornamenti e messaggi**.
- **3.** Seguire le istruzioni visualizzate.

## **Pulizia di Sprout**

Utilizzare i seguenti prodotti per pulire il dispositivo Sprout in piena sicurezza:

- Panno in microfibra asciutto o panno di pelle di daino (panno antistatico non oleoso)
- Salviette antistatiche in tessuto

**ATTENZIONE:** Evitare solventi di pulizia aggressivi che possono causare danni permanenti a Sprout. Se non si è certi dell'adeguatezza di un prodotto per la pulizia per Sprout, controllare il contenuto del prodotto per assicurarsi che componenti quali alcol, acetone, cloruro d'ammonio, cloruro di metilene e idrocarburi non siano inclusi nel prodotto.

I materiali fibrosi, come i tovaglioli di carta, possono rigare Sprout. Con il passare del tempo, le particelle di sporcizia e gli agenti di pulizia potrebbero penetrare nei graffi.

### **Procedure di pulizia**

Per pulire Sprout in sicurezza, seguire i procedimenti indicati in questa sezione.

<span id="page-24-0"></span>**AVVERTENZA!** Per evitare scosse elettriche o danni ai componenti, non tentare di pulire Sprout mentre questo è acceso.

Spegnere Sprout.

Scollegare l'alimentazione esterna.

Scollegare tutti i dispositivi esterni alimentati.

**ATTENZIONE:** Per evitare danni ai componenti interni, non spruzzare prodotti o liquidi per la pulizia direttamente sulla superficie di Sprout. Le gocce lasciate cadere sulla superficie possono danneggiare permanentemente i componenti interni.

#### **Pulizia del display**

ATTENZIONE: Non spruzzare o versare il detergente direttamente sullo schermo, sul proiettore o su altre superfici in vetro.

Pulire delicatamente i lati e la superficie del monitor, del proiettore e delle fotocamere utilizzando un panno morbido e privo di lanugine, inumidito con un detergente per vetri senza alcool.

#### **Pulizia delle parti laterali o del coperchio**

Per pulire le parti laterali o il coperchio, utilizzare un panno morbido in microfibra o pelle di daino inumidito con uno dei prodotti elencati sopra o utilizzare una salviettina monouso appropriata.

**X NOTA:** Pulire il coperchio di Sprout eseguendo un movimento circolare per rimuovere lo sporco.

### **Pulizia del tappetino touch**

**ATTENZIONE:** Non spruzzare o versare il detergente direttamente sul tappetino touch.

- Pulire delicatamente la superficie del tappetino touch con un panno morbido privo di lanugine, inumidito con un detergente senza alcool per vetri.
- Per evitare di danneggiare il tappetino touch, non utilizzare prodotti chimici aggressivi.

#### **Pulizia di mouse e tastiera**

**AVVERTENZA!** Per ridurre il rischio di scosse elettriche o danni ai componenti interni, non utilizzare un aspirapolvere per pulire la tastiera, in quanto potrebbe depositare ulteriore sporcizia sulla superficie della tastiera.

**ATTENZIONE:** Per evitare di danneggiare i componenti interni, fare attenzione a non versare liquidi tra i tasti.

- Per pulire il mouse o la tastiera, utilizzare un panno morbido in microfibra o pelle di daino inumidito con uno dei prodotti elencati sopra o utilizzare una salviettina monouso appropriata.
- Per evitare che i tasti diventino appiccicosi e per rimuovere polvere, lanugine e particelle che possono infiltrarsi tra i tasti, utilizzare una bomboletta di aria compressa con ugello a cannuccia.

# <span id="page-25-0"></span>**5 Protezione**

## **Protezione del computer**

Le funzioni di sicurezza standard disponibili nel sistema operativo Microsoft e nell'utility Computer Setup di Windows (BIOS, eseguito su qualsiasi sistema operativo) possono proteggere le impostazioni personali e i dati da numerosi rischi.

- **<sup>27</sup> NOTA:** Le soluzioni di protezione sono concepite come deterrenti. Non possono tuttavia impedire un uso improprio o il furto del prodotto.
- **WEME:** Prima di inviare il proprio computer al centro di assistenza tecnica per la riparazione, eseguire il backup dei file riservati e rimuoverli dal computer insieme a tutte le impostazioni delle password.
- **WARE:** Alcune funzionalità potrebbero quindi non essere disponibili sul proprio computer.
- **NOTA:** Il computer in uso supporta Computrace, un servizio online di localizzazione e recupero per la sicurezza disponibile in determinate aree geografiche. In caso di furto, Computrace è in grado di rintracciare il computer qualora l'utente non autorizzato effettui l'accesso a Internet. Computrace è un software a pagamento e per utilizzarlo è necessario abbonarsi al servizio. Per informazioni sull'ordine del software Computrace, visitare la pagina [http://www.hp.com.](http://www.hp.com)

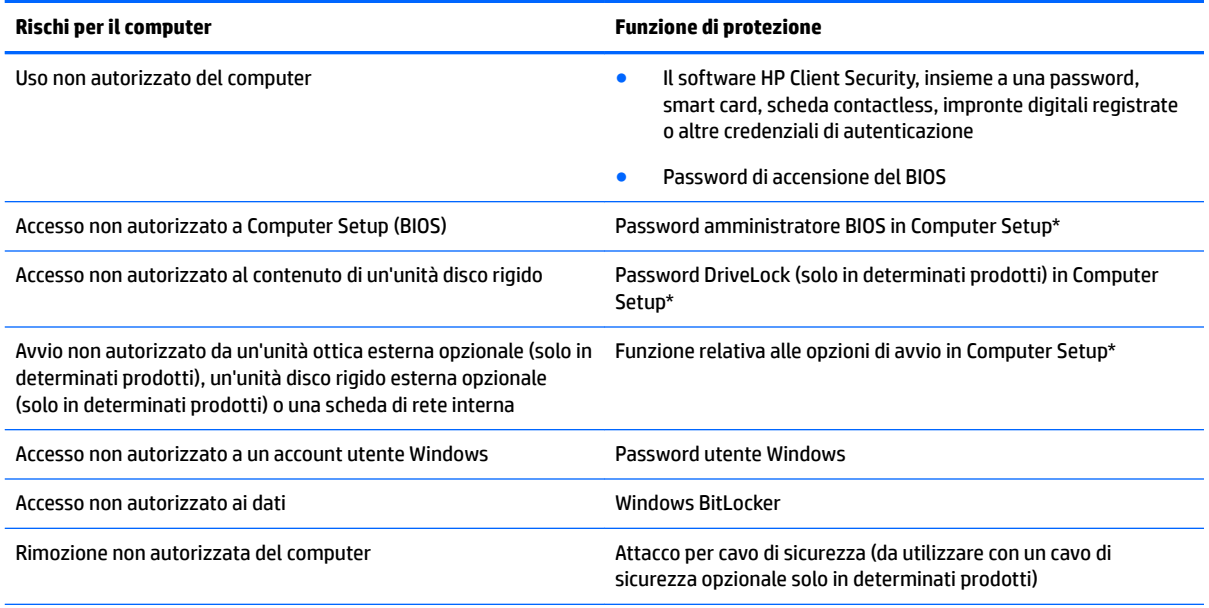

\*Computer Setup è un'utility integrata e basata sulla ROM, utilizzabile anche quando il sistema operativo non funziona o non viene caricato. È possibile utilizzare un dispositivo di puntamento (TouchPad, stick di puntamento o mouse USB) oppure la tastiera per spostarsi ed effettuare le selezioni in Computer Setup.

**NOTA:** Nei tablet senza tastiera è possibile utilizzare lo schermo tattile.

## **Utilizzo di password**

Una password è un gruppo di caratteri scelti dall'utente per proteggere le informazioni sul computer. È possibile impostare vari tipi di password in base al modo in cui si intende controllare l'accesso alle proprie <span id="page-26-0"></span>informazioni. Le password possono essere definite in Windows o nell'utility Computer Setup, preinstallata nel computer.

- Le password amministratore BIOS, di accensione e DriveLock vengono impostate in Computer Setup e sono gestite dal BIOS di sistema.
- Le password di Windows sono impostate solo nel sistema operativo Windows.
- Se si dimenticano sia la password utente DriveLock sia la password principale DriveLock configurata in Computer Setup, l'unità disco rigido protetta dalle password risulterà bloccata in modo permanente e non potrà più essere utilizzata.

È possibile utilizzare la stessa password per una funzione di Computer Setup e per una funzione di protezione Windows.

Di seguito sono riportati alcuni suggerimenti per creare e salvare password:

- Quando si creano password, rispettare i requisiti stabiliti dal programma.
- Non utilizzare la stessa password per più applicazioni o siti Web e non riutilizzare la password Windows per nessun'altra applicazione o sito Web.
- Per archiviare i nomi utente e le password di siti Web e applicazioni, utilizzare la funzione Password Manager di HP Client Security, che permette di leggerle in tutta sicurezza nel caso venissero dimenticate.
- Non memorizzare le password in un file sul computer.

Nelle tabelle seguenti vengono elencate le password di Windows e di amministratore BIOS più utilizzate e ne vengono descritte le funzioni.

### **Impostazione delle password in Windows**

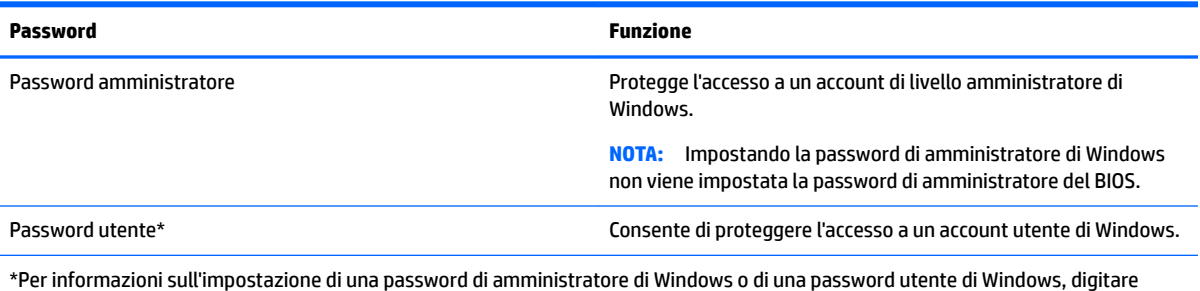

\*Per informazioni sull'impostazione di una password di amministratore di Windows o di una password utente di Windows, digitare support nella casella di ricerca sulla barra delle applicazioni e quindi selezionare l'app **HP Support Assistant**.

### **Impostazione delle password in Computer Setup**

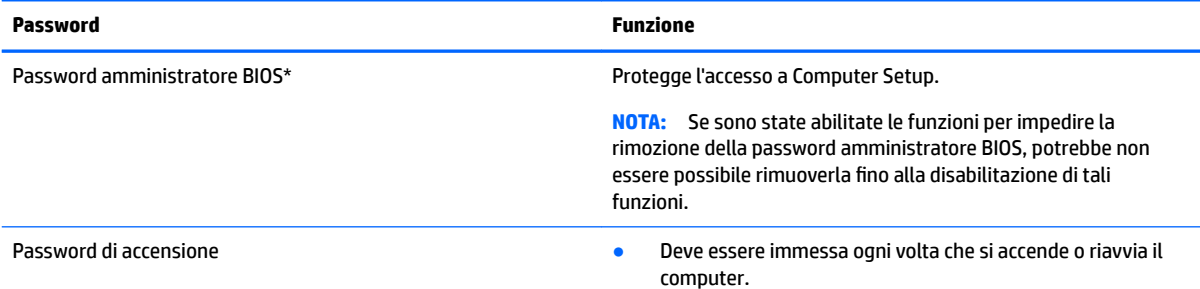

<span id="page-27-0"></span>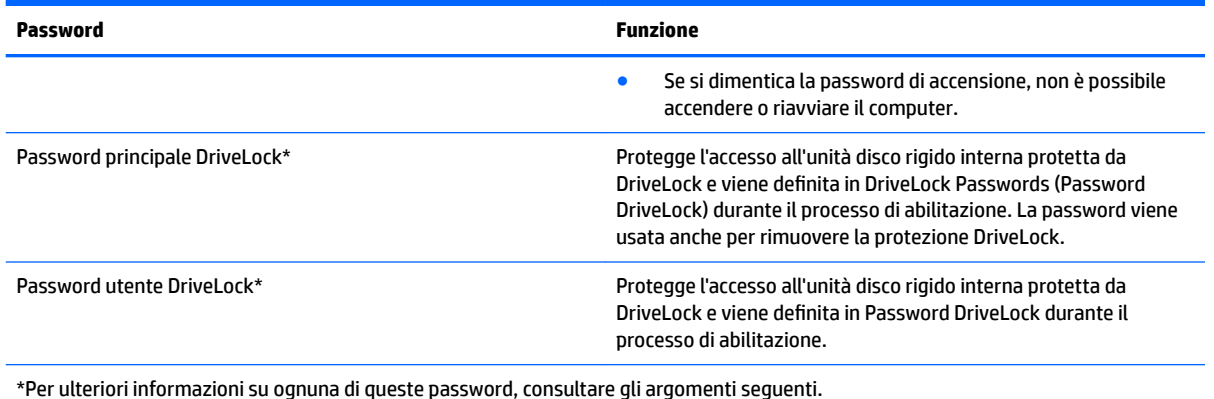

### **Gestione di una password amministratore BIOS**

Per impostare, modificare o eliminare questa password, eseguire la procedura riportata di seguito:

#### **Impostazione di una nuova password amministratore BIOS**

- **1.** Avviare Computer Setup.
	- Computer o tablet con tastiera:
		- **▲** Accendere o riavviare il computer e, quando viene visualizzato il logo HP, premere f10 per accedere a Computer Setup.
	- Tablet senza tastiera:
		- **▲** Spegnere il tablet. Premere il pulsante di alimentazione in combinazione con il pulsante di riduzione del volume fino a quando non viene visualizzato il menu di avvio, quindi toccare **f10**  per accedere a Computer Setup.
- **2.** Selezionare **Sicurezza**, selezionare **Crea password amministratore BIOS** o **Imposta password amministratore BIOS** (solo in determinati prodotti), quindi premere Invio.
- **3.** Quando richiesto, digitare una password.
- **4.** Quando richiesto, digitare la nuova password un'altra volta per confermare.
- **5.** Per salvare le modifiche e uscire da Computer Setup, selezionare l'icona **Salva** e seguire le istruzioni visualizzate.
	- oppure -

#### Selezionare Principale, selezionare Salva modifiche ed esci, quindi premere Invio.

Le modifiche diventeranno effettive al successivo riavvio del computer.

#### **Modifica di una password amministratore BIOS**

- **1.** Avviare Computer Setup.
	- Computer o tablet con tastiera:
		- **▲** Accendere o riavviare il computer e, quando viene visualizzato il logo HP, premere f10 per accedere a Computer Setup.
	- Tablet senza tastiera:
- **▲** Spegnere il tablet. Premere il pulsante di alimentazione in combinazione con il pulsante di riduzione del volume fino a quando non viene visualizzato il menu di avvio, quindi toccare **f10**  per accedere a Computer Setup.
- **2.** Inserire la password dell'amministratore del BIOS.
- **3.** Selezionare **Sicurezza**, selezionare **Cambia password amministratore BIOS** o **Cambia password** (solo in determinati prodotti), quindi premere Invio.
- **4.** Quando richiesto, digitare la password corrente.
- **5.** Quando richiesto, digitare la nuova password.
- **6.** Quando richiesto, digitare la nuova password un'altra volta per confermare.
- **7.** Per salvare le modifiche e uscire da Computer Setup, selezionare l'icona **Salva** e seguire le istruzioni visualizzate.

- oppure -

Selezionare **Principale**, selezionare **Salva modiƬche ed esci**, quindi premere Invio.

Le modifiche diventeranno effettive al successivo riavvio del computer.

#### **Eliminazione di una password amministratore BIOS**

- **1.** Avviare Computer Setup.
	- Computer o tablet con tastiera:
		- **▲** Accendere o riavviare il computer e, quando viene visualizzato il logo HP, premere f10 per accedere a Computer Setup.
	- Tablet senza tastiera:
		- **▲** Spegnere il tablet. Premere il pulsante di alimentazione in combinazione con il pulsante di riduzione del volume fino a quando non viene visualizzato il menu di avvio, quindi toccare **f10**  per accedere a Computer Setup.
- **2.** Inserire la password dell'amministratore del BIOS.
- **3.** Selezionare **Sicurezza**, selezionare **Cambia password amministratore BIOS** o **Cambia password** (solo in determinati prodotti), quindi premere Invio.
- **4.** Quando richiesto, digitare la password corrente.
- **5.** Quando viene richiesta la nuova password, lasciare il campo vuoto, quindi premere Invio.
- **6.** Quando viene richiesto di digitare un'altra volta la nuova password, lasciare il campo vuoto, quindi premere Invio.
- **7.** Per salvare le modifiche e uscire da Computer Setup, selezionare l'icona **Salva** e seguire le istruzioni visualizzate.

- oppure -

Selezionare **Principale**, selezionare **Salva modiƬche ed esci**, quindi premere Invio.

Le modifiche diventeranno effettive al successivo riavvio del computer.

#### <span id="page-29-0"></span>**Immissione di una password amministratore BIOS**

Alla richiesta di immissione della **password amministratore del BIOS**, immettere la password (utilizzando gli stessi tasti premuti per impostarla) e premere Invio. Dopo due tentativi non riusciti di immissione della password amministratore BIOS, è necessario riavviare il computer e riprovare.

### **Utilizzo delle opzioni di sicurezza DriveLock**

La protezione DriveLock impedisce l'accesso non autorizzato al contenuto dell'unità disco rigido e può essere applicata solo alle unità disco rigido interne del computer. Dopo l'impostazione di tale protezione, per accedere all'unità sarà necessario immettere la password appropriata. L'unità deve essere inserita nel computer o in un replicatore di porte avanzato affinché sia possibile sbloccarla.

Le opzioni di sicurezza DriveLock offrono le seguenti funzioni:

- **DriveLock automatico**: vedere Selezione di DriveLock automatico (solo in determinati prodotti) a pagina 24.
- **Imposta password principale DriveLock**: vedere [Selezione manuale di DriveLock a pagina 26](#page-31-0).
- **Abilita DriveLock**: vedere [Abilitare DriveLock e impostare una password utente DriveLock a pagina 27](#page-32-0).

#### **Selezione di DriveLock automatico (solo in determinati prodotti)**

Occorre definire una password amministratore BIOS prima di poter abilitare DriveLock automatico. Quando DriveLock automatico è abilitato, vengono create una password utente DriveLock e una password principale DriveLock derivanti dalla password amministratore BIOS. Quando il computer è acceso, la password utente casuale sblocca automaticamente l'unità. Se l'unità viene spostata su un altro computer, è necessario immettere la password amministratore BIOS per il computer originale alla richiesta di password DriveLock per lo sblocco dell'unità.

#### **Abilitare DriveLock automatico**

Per abilitare DriveLock automatico, attenersi alle istruzioni riportate di seguito:

- **1.** Avviare Computer Setup.
	- Computer o tablet con tastiera:
		- **1.** Spegnere il computer.
		- **2.** Premere il pulsante di alimentazione e, quando viene visualizzato il logo HP, premere f10 per accedere a Computer Setup.
	- Tablet senza tastiera:
		- **1.** Spegnere il tablet.
		- **2.** Premere il pulsante di alimentazione in combinazione con il pulsante di riduzione del volume fino a quando non viene visualizzato il menu di avvio, quindi toccare **f10** per accedere a Computer Setup.
- **2.** Alla richiesta della password amministratore BIOS, inserire la password amministratore BIOS, quindi premere Invio.
- **3.** Selezionare **Sicurezza**, **Utility disco rigido**, **DriveLock/DriveLock automatico**, quindi premere Invio.
- <span id="page-30-0"></span>**4.** Premere il tasto Invio, fare clic con il tasto sinistro del mouse o toccare lo schermo per selezionare la casella di controllo **DriveLock automatico**.
- **5.** Per salvare le modifiche e uscire da Computer Setup, selezionare l'icona **Salva** e seguire le istruzioni visualizzate.

- oppure -

Selezionare **Principale**, selezionare **Salva modifiche ed esci**, quindi premere Invio.

#### **Disabilitare DriveLock automatico**

Per disabilitare DriveLock automatico, attenersi alle istruzioni riportate di seguito:

- **1.** Avviare Computer Setup.
	- Computer o tablet con tastiera:
		- **1.** Spegnere il computer.
		- **2.** Premere il pulsante di alimentazione e, quando viene visualizzato il logo HP, premere f10 per accedere a Computer Setup.
	- Tablet senza tastiera:
		- **1.** Spegnere il tablet.
		- **2.** Premere il pulsante di alimentazione in combinazione con il pulsante di riduzione del volume fino a quando non viene visualizzato il menu di avvio, quindi toccare **f10** per accedere a Computer Setup.
- **2.** Alla richiesta della password amministratore BIOS, inserire la password amministratore BIOS, quindi premere Invio.
- **3.** Selezionare **Sicurezza**, **Utility disco rigido**, **DriveLock/DriveLock automatico**, quindi premere Invio.
- **4.** Selezionare un'unità disco rigido interna, quindi premere Invio.
- **5.** Premere il tasto Invio, fare clic con il tasto sinistro del mouse o toccare lo schermo per deselezionare la casella di controllo **DriveLock automatico**.
- **6.** Per salvare le modifiche e uscire da Computer Setup, selezionare l'icona **Salva** e seguire le istruzioni visualizzate.
	- oppure -

Selezionare **Principale**, selezionare **Salva modifiche ed esci**, quindi premere Invio.

#### <span id="page-31-0"></span>**Immissione di una password DriveLock automatico**

Quando DriveLock automatico è abilitato e l'unità rimane collegata al computer originale, non è possibile inserire una password DriveLock per sbloccare l'unità. Tuttavia, se l'unità viene spostata su un altro computer o si sostituisce la scheda di sistema sul computer originale, verrà richiesto di inserire la password DriveLock.

In tal caso, alla richiesta della **password DriveLock**, digitare la password amministratore BIOS per il computer originale (utilizzando lo stesso tipo di chiavi utilizzate per impostare la password), quindi premere Invio per sbloccare l'unità.

Dopo tre tentativi non riusciti di immissione della password, è necessario arrestare il computer e riprovare.

#### **Selezione manuale di DriveLock**

**ATTENZIONE:** Per evitare che un'unità disco rigido protetta da DriveLock diventi inutilizzabile in modo permanente, registrare la password utente DriveLock e la password principale DriveLock in un luogo sicuro lontano dal computer. Se si dimenticano entrambe le password DriveLock, l'unità disco rigido risulterà protetta in modo permanente e non potrà più essere utilizzata.

Per applicare manualmente la protezione DriveLock a un'unità disco rigido interna, è necessario impostare una password principale e abilitare DriveLock in Computer Setup. Di seguito sono riportate alcune considerazioni sull'utilizzo della protezione DriveLock.

- Dopo aver applicato una protezione DriveLock a un'unità disco rigido, è possibile accedere a quest'ultima solo inserendo la password utente DriveLock oppure la password principale.
- Il titolare della password utente DriveLock sarà l'utente che utilizza regolarmente l'unità disco rigido protetta. Il titolare della password principale DriveLock sarà l'amministratore del sistema o l'utente abituale.
- La password utente DriveLock e la password principale DriveLock possono essere identiche.

#### <span id="page-32-0"></span>**Impostazione di una password principale di DriveLock**

Per impostare una password principale DriveLock, attenersi alla procedura seguente:

- **1.** Avviare Computer Setup.
	- Computer o tablet con tastiera:
		- **1.** Spegnere il computer.
		- **2.** Premere il pulsante di alimentazione e, quando viene visualizzato il logo HP, premere f10 per accedere a Computer Setup.
	- Tablet senza tastiera:
		- **1.** Spegnere il tablet.
		- **2.** Premere il pulsante di alimentazione in combinazione con il pulsante di riduzione del volume fino a quando non viene visualizzato il menu di avvio, quindi toccare **f10** per accedere a Computer Setup.
- **2.** Selezionare **Sicurezza**, **Utility disco rigido**, **DriveLock/DriveLock automatico**, quindi premere Invio.
- **3.** Selezionare l'unità disco rigido che si desidera proteggere e premere Invio.
- **4.** Selezionare **Set DriveLock Master Password** (Imposta password principale di DriveLock), quindi premere Invio.
- **5.** Leggere attentamente l'avvertenza.
- **6.** Seguire le istruzioni visualizzate per impostare una password principale DriveLock.
- **NOTA:** È possibile abilitare DriveLock e impostare una password utente DriveLock prima di uscire da Computer Setup. Per ulteriori informazioni, vedere Abilitare DriveLock e impostare una password utente DriveLock a pagina 27.
- **7.** Per uscire da Computer Setup, selezionare **Principale**, selezionare **Salva modifiche ed esci**, quindi selezionare **Sì**.

#### **Abilitare DriveLock e impostare una password utente DriveLock**

Per abilitare DriveLock e impostare una password utente DriveLock, attenersi alla procedura seguente:

- **1.** Avviare Computer Setup.
	- Computer o tablet con tastiera:
		- **1.** Spegnere il computer.
		- **2.** Premere il pulsante di alimentazione e, quando viene visualizzato il logo HP, premere f10 per accedere a Computer Setup.
	- Tablet senza tastiera:
		- **1.** Spegnere il tablet.
		- **2.** Premere il pulsante di alimentazione in combinazione con il pulsante di riduzione del volume fino a quando non viene visualizzato il menu di avvio, quindi toccare **f10** per accedere a Computer Setup.
- **2.** Selezionare **Sicurezza**, **Utility disco rigido**, **DriveLock/DriveLock automatico**, quindi premere Invio.
- **3.** Selezionare l'unità disco rigido che si desidera proteggere e premere Invio.
- **4.** Selezionare **Abilita DriveLock** e premere Invio.
- <span id="page-33-0"></span>**5.** Leggere attentamente l'avvertenza.
- **6.** Seguire le istruzioni visualizzate per impostare una password utente DriveLock e abilitare DriveLock.
- **7.** Per uscire da Computer Setup, selezionare **Principale**, selezionare **Salva modiƬche ed esci**, quindi selezionare **Sì**.

#### **Disabilitazione di DriveLock**

- **1.** Avviare Computer Setup.
	- Computer o tablet con tastiera:
		- **1.** Spegnere il computer.
		- **2.** Premere il pulsante di alimentazione e, quando viene visualizzato il logo HP, premere f10 per accedere a Computer Setup.
	- Tablet senza tastiera:
		- **1.** Spegnere il tablet.
		- **2.** Premere il pulsante di alimentazione in combinazione con il pulsante di riduzione del volume fino a quando non viene visualizzato il menu di avvio, quindi toccare **f10** per accedere a Computer Setup.
- **2.** Selezionare **Sicurezza**, **Utility disco rigido**, **DriveLock/DriveLock automatico**, quindi premere Invio.
- **3.** Selezionare l'unità disco rigido che si desidera gestire e premere Invio.
- **4.** Selezionare **Disable DriveLock** (Disabilita DriveLock) e premere Invio.
- **5.** Seguire le istruzioni visualizzate per disabilitare DriveLock.
- **6.** Per uscire da Computer Setup, selezionare **Principale**, selezionare **Salva modiƬche ed esci**, quindi premere **Invio**.

#### **Immissione di una password DriveLock**

Assicurarsi che l'unità disco rigido sia inserita nel computer (non in un dispositivo di aggancio opzionale o in un MultiBay esterno).

Alla richiesta di immissione della **password DriveLock**, digitare la password utente o principale DriveLock (utilizzando gli stessi tasti premuti per impostarla), quindi premere Invio.

Dopo tre tentativi non riusciti di immissione della password, è necessario arrestare il computer e riprovare.

#### <span id="page-34-0"></span>**Modifica di una password DriveLock**

Per modificare una password DriveLock in Computer Setup, attenersi ai seguenti passaggi:

- **1.** Spegnere il computer.
- **2.** Premere il pulsante di alimentazione.
- **3.** Al prompt **Password DriveLock**, digitare la password utente DriveLock o la password principale corrente che si desidera modificare, premere Invio, premere o toccare f10 per accedere a Computer Setup.
- **4.** Selezionare **Sicurezza**, **Utility disco rigido**, **DriveLock/DriveLock automatico**, quindi premere Invio.
- **5.** Selezionare l'unità disco rigido che si desidera gestire e premere Invio.
- **6.** Selezionare la password DriveLock che si desidera modificare, quindi sequire le istruzioni visualizzate per inserire le password.
- **NOTA:** L'opzione **Cambia password principale DriveLock** viene visualizzata solo se è stata fornita una password principale DriveLock nella richiesta Password DriveLock del punto 3.
- **7.** Per uscire da Computer Setup, selezionare **Principale**, selezionare **Salva le modiƬche ed esci**, quindi seguire le istruzioni visualizzate.

## **Utilizzo di Windows Hello (solo in determinati prodotti)**

Nei prodotti dotati di un lettore di impronte digitali o di una fotocamera a infrarossi, è possibile utilizzare Windows Hello per eseguire l'accesso mediante lo scorrimento del dito o osservando la fotocamera.

Per configurare Windows Hello, seguire le istruzioni riportate di seguito:

- **1.** Selezionare il pulsante **Start**, selezionare **Impostazioni**, quindi selezionare **Account** e **Opzioni di accesso**.
- **2.** In **Windows Hello**, seguire le istruzioni visualizzate per aggiungere una password, un PIN numerico e registrare l'impronta digitale o l'ID facciale.
- **WE NOTA:** Il PIN non ha limiti di lunghezza, tuttavia deve contenere unicamente dei numeri. Non è consentito l'uso di caratteri alfabetici o speciali.

## **Uso di software antivirus**

Se si utilizza il computer per accedere alla posta elettronica, a una rete o a Internet, lo si espone al rischio di contrarre virus informatici che possono danneggiare sistema operativo, applicazioni o utility oppure provocarne un funzionamento anomalo.

I software antivirus sono in grado di rilevare la maggior parte dei virus e di eliminarli, riparando spesso anche i danni che possono aver causato. Per assicurare la protezione del sistema dai virus più recenti, il software antivirus deve essere mantenuto sempre aggiornato.

Windows Defender è preinstallato nel computer. Per la protezione completa del computer, si consiglia di utilizzare sempre un programma antivirus.

Per ulteriori informazioni sui virus dei computer, accedere a HP Support Assistant.

# <span id="page-35-0"></span>**Utilizzo di software firewall**

I firewall sono ideati per impedire l'accesso non autorizzato a un sistema o una rete. Un firewall può essere un'applicazione installata sul computer e/o sulla rete, oppure una soluzione composta da hardware e software.

Esistono due tipi di firewall

- Firewall basati su host: il software che protegge solo il computer su cui è installato.
- Firewall basati su rete: installati tra modem via cavo o DSL e la rete per proteggere i computer in rete.

Se si installa un firewall in un sistema, tutti i dati inviati al/dal sistema vengono controllati e confrontati con una serie di criteri di protezione definiti dall'utente. Eventuali dati che non corrispondono a tali criteri vengono bloccati.

Nel computer o nell'apparecchiatura di rete potrebbe essere già installato un firewall. In caso contrario, sono disponibili software firewall.

**X** NOTA: In alcuni casi, un firewall può bloccare l'accesso a giochi su Internet, interferire con la condivisione di stampanti o file in rete, oppure bloccare gli allegati ai messaggi di posta elettronica autorizzati. Per risolvere temporaneamente il problema, disattivare il firewall, eseguire l'operazione desiderata quindi riattivare il firewall. Per risolvere definitivamente il problema, riconfigurare il firewall.

## **Installazione degli aggiornamenti software**

HP, Windows e i software di terze parti installati nel computer devono essere aggiornati regolarmente per correggere i problemi di protezione e migliorare le prestazioni dei programmi stessi.

**IMPORTANTE:** Microsoft invia avvisi relativi alla disponibilità di aggiornamenti per Windows, che possono includere gli aggiornamenti della protezione. Per proteggere il computer da violazioni della protezione e virus informatici, è indispensabile installare tutti gli aggiornamenti di Microsoft non appena si riceve un avviso.

Questi aggiornamenti possono essere installati automaticamente.

Per visualizzare o modificare le impostazioni:

- **1.** Selezionare il pulsante **Start**, selezionare **Impostazioni**, quindi selezionare **Aggiornamento e protezione**.
- **2.** Selezionare **Windows Update**, quindi seguire le istruzioni visualizzate.
- **3.** Per pianificare un orario per l'installazione degli aggiornamenti, selezionare **Opzioni avanzate** e seguire le istruzioni visualizzate.

# **Uso di HP Client Security (solo in determinati prodotti)**

Il software HP Client Security è preinstallato nel computer. È possibile accedere a questo software tramite l'icona di HP Client Security all'estrema destra della barra delle applicazioni o tramite il pannello di controllo di Windows. Il software fornisce funzioni di sicurezza ideate per proteggere il computer, le reti e i dati critici da accessi non autorizzati. Per ulteriori informazioni, consultare la Guida del software di sicurezza HP Client Security.

# **Utilizzo di HP Touchpoint Manager (solo in determinati prodotti)**

HP Touchpoint Manager è una soluzione IT basata su cloud che consente alle aziende di gestire e proteggere le proprie risorse in modo efficace. HP Touchpoint Manager consente di proteggere i dispositivi contro

<span id="page-36-0"></span>malware e altri attacchi, controlla l'integrità dei dispositivi e consente ai clienti di ridurre il tempo impiegato per risolvere i problemi di protezione e relativi al dispositivo dell'utente finale. I clienti possono scaricare e installare rapidamente il software, che è molto conveniente rispetto alle tradizionali soluzioni in-house. Per ulteriori informazioni, vedere <http://www.hptouchpointmanager.com>.

## **Utilizzo di un cavo di sicurezza opzionale (solo in determinati prodotti)**

Il cavo di sicurezza, da acquistare a parte, è concepito come deterrente, ma non può impedire un uso improprio o il furto del computer. Per collegare il cavo di sicurezza al computer, seguire le istruzioni del produttore.

## **Utilizzo di un lettore di impronte digitali (solo in determinati prodotti)**

I lettori di impronte digitali integrati sono disponibili solo in determinati prodotti. Per utilizzare il lettore di impronte digitali, è necessario registrare le proprie impronte in Credential Manager di HP Client Security. Consultare la Guida del software HP Client Security.

Dopo aver registrato le impronte digitali in Credential Manager, è possibile utilizzare Password Manager di HP Client Security per memorizzare e inserire nomi utente e password in applicazioni e siti Web supportati.

### **Individuazione del lettore di impronte digitali**

Il lettore di impronte digitali è un piccolo sensore metallico che si trova in una delle seguenti aree del computer:

- Nell'area sottostante il TouchPad
- Sul lato destro della tastiera
- Sul lato superiore destro del display
- Sul lato sinistro del display

In base al prodotto, il lettore può essere disposto in orizzontale o in verticale. Per entrambi i tipi è necessario passare il dito perpendicolarmente al sensore metallico.

# <span id="page-37-0"></span>**6 Computer Setup (Configurazione computer) (BIOS), TPM e HP Sure Start**

# **Utilizzo di Computer Setup (Configurazione computer)**

Computer Setup (Configurazione computer), o Basic Input/Output System (BIOS), controlla la comunicazione tra tutti i dispositivi di input e output sul sistema (come unità disco, display, tastiera, mouse e stampante). Computer Setup (Configurazione computer) comprende impostazioni per i tipi di dispositivi installati, la sequenza di avvio del computer e la quantità di memoria di sistema ed estesa.

**<sup>2</sup> NOTA:** Apportare le modifiche in Computer Setup (Configurazione computer) con estrema cautela. Eventuali errori possono impedire il corretto funzionamento del computer.

### **Avvio di Computer Setup (Configurazione computer)**

- **X NOTA:** Con Computer Setup (Configurazione computer) è possibile utilizzare una tastiera esterna o un mouse collegati tramite porta USB solo se è attivato il supporto USB Legacy.
	- **▲** Accendere o riavviare il computer e, quando viene visualizzato il logo HP, premere f10 per accedere a Computer Setup.

### **Spostamento e selezione in Computer Setup (Configurazione computer)**

- Per selezionare un menu o una voce di menu, utilizzare il tasto tab e i tasti freccia della tastiera, quindi premere Invio, oppure utilizzare un dispositivo di puntamento per selezionare la voce.
- Per scorrere in su o in giù, selezionare la freccia su o giù nell'angolo in alto a destra dello schermo, oppure utilizzare il tasto freccia su o giù sulla tastiera.
- Per chiudere le finestre di dialogo e tornare alla schermata principale di Computer Setup (Configurazione computer), premere esc e seguire le istruzioni visualizzate.

Per uscire dai menu di Computer Setup (Configurazione computer), attenersi a una delle seguenti procedure:

Per uscire dai menu di Computer Setup (Configurazione computer) senza salvare le modifiche:

Fare clic sull'icona **Exit** (Esci) nell'angolo inferiore destro dello schermo, quindi seguire le istruzioni visualizzate.

- oppure -

Selezionare **Main** (Principale), **Ignore Changes and Exit** (Ignora modifiche ed esci) e quindi premere Invio.

Per salvare le modifiche e uscire dai menu di Computer Setup (Configurazione computer):

Fare clic sull'icona **Save** (Salva) nell'angolo inferiore destro dello schermo, quindi seguire le istruzioni visualizzate.

- oppure -

Selezionare **Main** (Principale), **Save Changes and Exit** (Salva modifiche ed esci) e quindi premere Invio.

Le modifiche diventeranno effettive al successivo riavvio del computer.

### <span id="page-38-0"></span>**Ripristino delle impostazioni predefinite in Computer Setup (Configurazione computer)**

**X** NOTA: La modalità unità disco rigido non viene modificata quando si ripristinano le impostazioni predefinite.

Per ripristinare tutte le impostazioni predefinite di Computer Setup (Configurazione computer):

- **1.** Avviare Computer Setup (Configurazione computer). Vedere Avvio di Computer Setup (Configurazione [computer\) a pagina 32.](#page-37-0)
- **2.** Selezionare **Main** (Principale), quindi **Apply Factory Defaults and Exit** (Applica impostazioni predefinite di fabbrica ed esci).
	- **NOTA:** Su determinati prodotti, le selezioni potrebbero visualizzare **Restore Defaults** (Ripristina impostazioni predefinite) invece di **Apply Factory Defaults and Exit** (Applica impostazioni predefinite di fabbrica ed esci).
- **3.** Seguire le istruzioni visualizzate.
- **4.** Per salvare le modifiche e uscire, selezionare l'icona **Save** (Salva) nell'angolo inferiore destro dello schermo, quindi seguire le istruzioni visualizzate.
	- oppure -

Selezionare **Main** (Principale), **Save Changes and Exit** (Salva modifiche ed esci) e quindi premere Invio.

Le modifiche diventeranno effettive al successivo riavvio del computer.

**X NOTA:** Le impostazioni relative alle password e alla protezione non vengono modificate quando si ripristinano le impostazioni predefinite.

#### **Aggiornamento del BIOS**

Le versioni aggiornate del BIOS possono essere disponibili sul sito Web di HP.

La maggior parte degli aggiornamenti disponibili sul sito Web HP sono raggruppati in file compressi denominati *SoftPaq*.

Alcuni pacchetti da scaricare contengono un file denominato Readme.txt, che contiene informazioni sull'installazione e la risoluzione dei problemi associati al file compresso

#### **Determinazione della versione del BIOS**

Per determinare se occorre aggiornare la funzionalità Setup Utility (Utilità di configurazione) (BIOS), è innanzitutto necessario determinare la versione del BIOS nel computer in uso.

Le informazioni sulla versione del BIOS (denominate anche *data ROM* e *BIOS di sistema*) possono essere visualizzate premendo fn+esc (se Windows è in esecuzione) o tramite Computer Setup (Configurazione computer).

- **1.** Avviare Computer Setup (Configurazione computer). Vedere Avvio di Computer Setup (Configurazione [computer\) a pagina 32.](#page-37-0)
- **2.** Selezionare **Main** (Principale), quindi selezionare **System Information** (Informazioni di sistema).
- **3.** Per uscire da Computer Setup (Configurazione computer) senza salvare le modifiche, selezionare l'icona **Exit** (Esci) nell'angolo inferiore destro dello schermo, quindi seguire le istruzioni visualizzate.

- oppure -

<span id="page-39-0"></span>Selezionare **Main** (Principale), **Ignore Changes and Exit** (Ignora modifiche ed esci) e quindi premere Invio.

Per verificare la disponibilità di versioni BIOS più recenti, consultare Download di un aggiornamento del BIOS a pagina 34.

#### **Download di un aggiornamento del BIOS**

**ATTENZIONE:** Per ridurre il rischio di danneggiare il computer o un'installazione non corretta, scaricare e installare un aggiornamento del BIOS solo quando il computer è collegato a una fonte di alimentazione esterna affidabile mediante l'adattatore CA. Non scaricare o installare un aggiornamento del BIOS mentre il computer è alimentato a batteria, agganciato a un dispositivo di aggancio opzionale o collegato a una fonte di alimentazione opzionale. Durante il download e l'installazione, attenersi alle istruzioni riportate di seguito:

Non interrompere l'alimentazione del computer scollegando il cavo di alimentazione dalla presa CA.

Non spegnere il computer, né avviare la modalità di sospensione.

Non inserire, rimuovere, collegare o scollegare dispositivi o cavi.

**1.** Digitare supporto nella casella di ricerca sulla barra delle applicazioni e quindi selezionare l'app HP Support Assistant.

- oppure -

Selezionare l'icona del punto interrogativo nella barra delle applicazioni.

- **2.** Selezionare **Updates** (Aggiornamenti) e quindi **Check for updates and messages** (Verifica disponibilità di aggiornamenti e messaggi).
- **3.** Seguire le istruzioni visualizzate.
- **4.** Nell'area di download, eseguire le operazioni indicate:
	- **a.** Identificare l'aggiornamento del BIOS più recente rispetto alla versione BIOS correntemente installata nel computer. Annotare la data, il nome o altro identificativo. Queste informazioni potrebbero essere necessarie in seguito per individuare l'aggiornamento dopo averlo scaricato nell'unità disco rigido.
	- **b.** Seguire le istruzioni visualizzate per scaricare nel disco rigido il pacchetto selezionato.

Annotare il percorso relativo alla posizione del disco rigido in cui verrà scaricato l'aggiornamento del BIOS. Sarà infatti necessario accedere a tale posizione per installare l'aggiornamento.

**X NOTA:** Se si collega il computer a una rete, rivolgersi all'amministratore di rete prima di installare gli aggiornamenti del software, in particolare quelli del BIOS.

Le procedure di installazione del BIOS possono variare. Al termine del download, seguire le istruzioni visualizzate. Se non vengono visualizzate istruzioni, eseguire la procedura riportata di seguito:

- **1.** Digitare file nella casella di ricerca sulla barra delle applicazioni e quindi selezionare **Esplora Ƭle**.
- **2.** Selezionare l'unità disco rigido, in genere Disco locale (C:).
- **3.** Seguire il percorso annotato in precedenza per accedere alla cartella contenente l'aggiornamento.
- **4.** Fare doppio clic sul file con estensione .exe (ad esempio, *nomefile*.exe).

Viene avviata l'installazione del BIOS.

**5.** Completare l'installazione seguendo le istruzioni visualizzate.

<span id="page-40-0"></span>**X** NOTA: Quando viene visualizzato il messaggio di completamento dell'installazione, è possibile eliminare dall'unità disco rigido il file scaricato dal sito Web.

### **Modifica della sequenza di avvio tramite prompt F9**

Per scegliere in modo dinamico un dispositivo di avvio per la sequenza di avvio corrente, seguire le istruzioni riportate di seguito:

- **1.** Accedere al menu Boot Device Options (Opzioni dispositivo di avvio):
	- Accendere o riavviare il computer e, quando viene visualizzato il logo HP, premere f9 per accedere al menu Boot Device Options (Opzioni dispositivo di avvio).
- **2.** Selezionare un dispositivo di avvio, quindi premere Invio.

# **Impostazioni TPM nel BIOS (solo per alcuni prodotti)**

**IMPORTANTE:** Prima di abilitare la funzionalità di Trusted Platform Module (TPM) nel sistema, è necessario verificare che l'uso previsto del TPM sia conforme ai criteri, alle norme e alle leggi locali. Se necessario, richiedere le omologazioni o licenze applicabili. L'utente è interamente responsabile di qualsiasi problema di conformità derivante da modalità di funzionamento/utilizzo del TPM che violano tali requisiti. HP non è responsabile per eventuali problemi correlati.

Il TPM fornisce una protezione aggiuntiva per il computer. È possibile modificare le impostazioni del TPM in Computer Setup (Configurazione computer) (BIOS).

**W** NOTA: Se si modifica l'impostazione di TPM in Hidden (Nascosto), il TPM non sarà visibile nel sistema operativo.

Per accedere alle impostazioni TPM in Computer Setup (Configurazione computer):

- **1.** Avviare Computer Setup (Configurazione computer). Vedere Avvio di Computer Setup (Configurazione [computer\) a pagina 32.](#page-37-0)
- **2.** Selezionare **Security** (Sicurezza), quindi **TPM Embedded Security** (Sicurezza TPM incorporata) e seguire le istruzioni visualizzate.

# **Utilizzo di HP Sure Start (solo in determinati prodotti)**

Alcuni modelli di computer sono configurati con HP Sure Start, una tecnologia che controlla il BIOS del computer in uso per attacchi o danneggiamento. Se il BIOS è danneggiato o viene attaccato, HP Sure Start ripristina automaticamente lo stato precedente sicuro del BIOS, senza alcun intervento da parte dell'utente.

HP Sure Start è configurata e già abilitata di modo che la maggior parte degli utenti possa utilizzare la configurazione predefinita di HP Sure Start. La configurazione predefinita può essere personalizzata dagli utenti avanzati.

Per accedere alla documentazione più recente di HP Sure Start, visitare la pagina [http://www.hp.com/](http://www.hp.com/support) [support](http://www.hp.com/support). Selezionare **Trova il tuo prodotto** e seguire le istruzioni visualizzate.

# <span id="page-41-0"></span>**7 Utilizzo di HP PC Hardware Diagnostics (UEFI)**

HP PC Hardware Diagnostics è una interfaccia UEFI (Unified Extensible Firmware Interface) che consente di eseguire test di diagnostica per determinare se l'hardware del computer funziona correttamente. Lo strumento opera al di fuori del sistema operativo per isolare eventuali errori hardware da problemi che possono essere causati dal sistema operativo o da altri componenti software.

Quando HP PC Hardware Diagnostics (UEFI) rileva un guasto che richiede una sostituzione hardware, viene generato un codice ID guasto di 24 cifre. Questo codice ID può essere fornito al supporto per consentire di determinare come correggere il problema.

**X** NOTA: Per avviare la diagnostica in un computer convertibile, il computer deve essere in modalità notebook e occorre utilizzare la tastiera collegata.

Per avviare HP PC Hardware Diagnostics (UEFI), procedere come segue:

- **1.** Accendere o riavviare il computer e premere rapidamente esc.
- **2.** Premere f2.

Il BIOS ricerca gli strumenti di diagnostica in tre posizioni, nell'ordine seguente:

- **a.** Unità USB collegata
- **X NOTA:** Per scaricare lo strumento HP PC Hardware Diagnostics (UEFI) su un'unità USB, vedere Download di HP PC Hardware Diagnostics (UEFI) su un dispositivo USB a pagina 36.
- **b.** Unità disco rigido
- **c.** BIOS
- **3.** Quando si apre lo strumento diagnostico, selezionare il tipo di test diagnostico da eseguire e seguire le istruzioni visualizzate.
- *MOTA:* Se occorre interrompere un test diagnostico, premere esc.

## **Download di HP PC Hardware Diagnostics (UEFI) su un dispositivo USB**

**X NOTA:** Le istruzioni per il download di HP PC Hardware Diagnostics (UEFI) sono disponibili solo in lingua inglese ed è necessario utilizzare un computer Windows per scaricare e creare l'ambiente di supporto HP UEFI poiché sono forniti solo file .exe.

Per scaricare HP PC Hardware Diagnostics su un dispositivo USB esistono due opzioni.

#### **Scaricare la versione più recente di UEFI**

- **1.** Visitare la pagina <http://www.hp.com/go/techcenter/pcdiags>. Viene visualizzata la pagina Home di HP PC Diagnostics.
- **2.** Nella sezione HP PC Hardware Diagnostics, selezionare il collegamento **Download**, quindi selezionare **Esegui**.

#### **Scaricare qualsiasi versione di UEFI per un prodotto speciƬco**

- **1.** Visitare la pagina [http://www.hp.com/support.](http://www.hp.com/support)
- **2.** Selezionare **Ottieni software e driver**.
- **3.** Inserire il nome o il numero del prodotto.

- oppure -

Selezionare **Identifica ora** per consentire ad HP di rilevare automaticamente il prodotto in uso.

- **4.** Selezionare il computer in uso, quindi il sistema operativo in uso.
- **5.** Nella sezione **Diagnostica**, seguire le istruzioni visualizzate per selezionare e scaricare la versione di UEFI desiderata.

# <span id="page-43-0"></span>**8 Backup e ripristino**

Questo capitolo fornisce informazioni sui seguenti processi: Le informazioni nel capitolo sono la procedura standard per la maggior parte dei prodotti.

- Creazione di supporti di ripristino e backup
- Ripristino del sistema

Per ulteriori informazioni, fare riferimento all'app HP Support Assistant.

**▲** Digitare supporto nella casella di ricerca sulla barra delle applicazioni e quindi selezionare l'app **HP Support Assistant**.

- oppure -

Fare clic sull'icona del punto interrogativo nella barra delle applicazioni.

**IMPORTANTE:** Se si prevede di eseguire procedure di ripristino su un tablet, la batteria del tablet deve essere almeno al 70% prima di avviare il processo di ripristino.

**IMPORTANTE:** Per un tablet con tastiera rimovibile, collegare la tastiera al relativo alloggiamento prima di iniziare qualsiasi processo di ripristino.

# **Creazione di supporti di ripristino e backup**

I seguenti metodi per la creazione dei dischi di ripristino e backup sono disponibili solo in determinati prodotti. Scegliere il metodo disponibile in base al modello di computer in uso.

- Utilizzare HP Recovery Manager dopo avere impostato correttamente il computer per creare supporti HP Recovery. In questa fase viene creato un backup della partizione HP Recovery sul computer. Il backup consente di reinstallare il sistema operativo originale in caso di guasto o sostituzione del disco rigido. Per informazioni sulla creazione di supporti di ripristino, vedere Creazione dei supporti HP Recovery (solo in determinati prodotti) a pagina 38. Per informazioni sulle opzioni di ripristino disponibili utilizzando i supporti di ripristino, vedere [Utilizzo degli strumenti di Windows a pagina 39](#page-44-0).
- Utilizzare gli strumenti di Windows per creare punti di ripristino del sistema e creare backup dei dati personali.

Per ulteriori informazioni, vedere [Ripristino con HP Recovery Manager a pagina 40.](#page-45-0)

**MOTA:** Se lo spazio di archiviazione è di 32 GB o meno, la funzionalità Ripristino configurazione di sistema di Microsoft è disabilitata per impostazione predefinita.

### **Creazione dei supporti HP Recovery (solo in determinati prodotti)**

Se possibile, verificare la presenza delle partizioni Windows e Recovery. Nel menu **Start**, fare clic su **Esplora Ƭle**, quindi selezionare **questo PC**.

Se nel computer in uso non sono presenti le partizioni Windows e Recovery, è possibile richiedere supporti per il ripristino del sistema all'assistenza. Vedere l'opuscolo *Worldwide Telephone Numbers*  (Numeri di telefono internazionali) in dotazione con il computer. Le informazioni sui contatti sono reperibili anche nel sito Web HP. Accedere a [http://www.hp.com/support,](http://www.hp.com/support) selezionare il proprio paese o regione e seguire le istruzioni visualizzate.

<span id="page-44-0"></span>È possibile utilizzare gli strumenti di Windows per creare punti di ripristino del sistema e creare backup dei dati personali. Vedere Utilizzo degli strumenti di Windows a pagina 39.

- Se nel computer in uso sono presenti le partizioni Windows e Recovery, è possibile utilizzare HP Recovery Manager per creare supporti di ripristino dopo aver configurato il computer. Questi supporti consentono di eseguire il ripristino del sistema in caso di danneggiamento dell'unità disco rigido. Il ripristino del sistema consente la reinstallazione del sistema operativo originale e dei programmi software preinstallati, quindi la configurazione delle impostazioni di questi ultimi. I supporti HP Recovery possono essere inoltre utilizzati per personalizzare il sistema o ripristinare l'immagine delle impostazioni predefinite, se viene sostituita l'unità disco rigido.
	- È possibile creare un solo set di supporti di ripristino. Maneggiare questi strumenti di ripristino con cautela e conservarli in un luogo sicuro.
	- HP Recovery Manager esamina il computer e determina la capacità di archiviazione richiesta per i supporti che saranno necessari.
	- Per creare dischi di ripristino, nel computer deve essere presente un'unità ottica in grado di scrivere su DVD e occorre utilizzare solo dischi DVD-R, DVD+R, DVD-R DL, DVD+R DL vergini e di alta qualità. Non utilizzare dischi riscrivibili, come CD±RW, DVD±RW, DVD±RW double-layer o BD-RE (Blu-ray riscrivibili), che non sono compatibili con il software HP Recovery Manager. È inoltre possibile utilizzare un'unità flash USB vuota di alta qualità.
	- Se il computer non comprende un'unità ottica integrata con masterizzatore DVD, ma si desidera creare supporti di ripristino su DVD, è possibile utilizzare un'unità ottica esterna (da acquistare separatamente) per creare i dischi di ripristino. Se si utilizza un'unità ottica esterna, collegarla direttamente a una porta USB del computer. Non è possibile collegare l'unità a una porta USB di un dispositivo esterno, come un hub USB. Se non è possibile creare supporti DVD, è possibile acquistare i dischi di ripristino per il computer in uso direttamente da HP. Vedere l'opuscolo *Worldwide Telephone Numbers* (Numeri di telefono internazionali) in dotazione con il computer. Le informazioni sui contatti sono reperibili anche nel sito Web HP. Accedere a [http://www.hp.com/](http://www.hp.com/support) [support](http://www.hp.com/support), selezionare il proprio paese o regione e seguire le istruzioni visualizzate.
	- Prima di iniziare a creare i supporti di ripristino, verificare che il computer sia collegato all'alimentazione CA.
	- La procedura di creazione può richiedere anche oltre un'ora. Non interrompere la procedura.
	- Se necessario, è possibile chiudere il programma prima che sia stata completata la creazione dei DVD di ripristino. HP Recovery Manager termina la masterizzazione del DVD corrente. Al successivo avvio di HP Recovery Manager, verrà chiesto di continuare il processo.

Per creare supporti di HP Recovery:

- **IMPORTANTE:** Per un tablet con tastiera rimovibile, collegare la tastiera al relativo aggancio prima di iniziare questa procedura (solo in determinati prodotti).
	- **1.** Digitare Ripristino nella casella di ricerca sulla barra delle applicazioni e quindi selezionare **HP Recovery Manager**.
	- **2.** Selezionare **Crea supporti di ripristino**, quindi seguire le istruzioni visualizzate.

Se occorre ripristinare il sistema, consultare [Ripristino con HP Recovery Manager a pagina 40](#page-45-0).

# **Utilizzo degli strumenti di Windows**

Per creare supporti di ripristino, punti di ripristino del sistema e backup dei dati personali, è possibile utilizzare gli strumenti di Windows.

<span id="page-45-0"></span>**X** NOTA: Se l'archiviazione è di 32 GB o meno, la funzionalità Ripristino configurazione di sistema di Microsoft è disabilitata per impostazione predefinita.

Per ulteriori informazioni e procedure, consultare l'app Get started (Per cominciare).

**▲** Selezionare il pulsante **Start** e quindi selezionare l'app **Get started** (Per cominciare).

# **Ripristino della configurazione di sistema e ripristino delle condizioni originarie del computer**

È possibile utilizzare opzioni diverse per ripristinare il sistema. Scegliere il metodo più adatto alla situazione e al livello di esperienza:

**IMPORTANTE:** Non tutti i metodi sono disponibili su tutti i prodotti.

- Windows offre diverse opzioni per il ripristino da backup, per l'aggiornamento del computer e il ripristino del computer allo stato originale. Per ulteriori informazioni, consultare l'app Get started (Per cominciare).
	- **▲** Selezionare il pulsante **Start** e quindi selezionare l'app **Get started** (Per cominciare).
- Se occorre correggere un problema di un'applicazione o di un driver preinstallato, utilizzare l'opzione di reinstallazione dei driver e/o delle applicazioni (solo in determinati prodotti) in HP Recovery Manager per reinstallare il singolo driver o applicazione.
	- **▲** Digitare Ripristino nella casella di ricerca sulla barra delle applicazioni, selezionare **HP Recovery Manager**, selezionare **Reinstall drivers and/or applications** (Reinstallazione di driver e/o applicazioni), quindi seguire le istruzioni visualizzate.
- Se si desidera ripristinare il contenuto predefinito originale della partizione di Windows, è possibile scegliere l'opzione System Recovery (Ripristino del sistema) dalla partizione HP Recovery (solo in determinati prodotti) oppure utilizzare i supporti HP Recovery. Per ulteriori informazioni, vedere Ripristino con HP Recovery Manager a pagina 40. Se non sono ancora stati creati i supporti di ripristino, vedere [Creazione dei supporti HP Recovery \(solo in determinati prodotti\) a pagina 38](#page-43-0).
- In determinati prodotti, se si desidera ripristinare il contenuto e la partizione predefinita originali del computer, o se è stata sostituita l'unità disco rigido, è possibile utilizzare l'opzione di ripristino delle impostazioni predefinite dei supporti HP Recovery. Per ulteriori informazioni, vedere Ripristino con HP Recovery Manager a pagina 40.
- In determinati prodotti, se si desidera eliminare la partizione di ripristino per aumentare lo spazio disponibile nell'unità disco rigido, HP Recovery Manager offre l'opzione Remove Recovery Partition (Rimuovi partizione di ripristino).

Per ulteriori informazioni, vedere [Rimozione della partizione HP Recovery \(solo in determinati prodotti\)](#page-47-0)  [a pagina 42.](#page-47-0)

### **Ripristino con HP Recovery Manager**

Il software HP Recovery Manager consente di ripristinare il computer allo stato originale mediante i supporti HP Recovery creati o ottenuti da HP, oppure utilizzando la partizione HP Recovery (solo in determinati prodotti). Se non sono ancora stati creati i supporti di ripristino, vedere [Creazione dei supporti HP Recovery](#page-43-0) [\(solo in determinati prodotti\) a pagina 38](#page-43-0).

#### <span id="page-46-0"></span>**Cosa occorre sapere prima di iniziare la procedura**

- HP Recovery Manager è in grado di ripristinare solo le applicazioni preinstallate. Per il software non preinstallato nel computer, scaricarlo dal sito Web del produttore o reinstallarlo dai supporti forniti dal produttore.
- **IMPORTANTE:** Esequire il ripristino del sistema tramite HP Recovery Manager come estremo tentativo per correggere problemi del computer.
- I supporti HP Recovery devono essere utilizzati in caso di guasto dell'unità disco rigido del sistema. Se non sono ancora stati creati i supporti di ripristino, vedere [Creazione dei supporti HP Recovery \(solo in](#page-43-0)  [determinati prodotti\) a pagina 38](#page-43-0).
- Per utilizzare l'opzione di ripristino delle impostazioni predefinite (solo in determinati prodotti), occorre utilizzare i supporti HP Recovery. Se non sono ancora stati creati i supporti di ripristino, vedere [Creazione dei supporti HP Recovery \(solo in determinati prodotti\) a pagina 38](#page-43-0).
- Se il computer in uso non consente la creazione di supporti HP Recovery o se i supporti HP Recovery non funzionano, è possibile richiedere supporti di ripristino per il sistema all'assistenza. Vedere l'opuscolo *Worldwide Telephone Numbers* (Numeri di telefono internazionali) in dotazione con il computer. Le informazioni sui contatti sono anche reperibili nel sito Web HP. Accedere a<http://www.hp.com/support>, selezionare il proprio paese o regione e seguire le istruzioni visualizzate.
- **IMPORTANTE:** HP Recovery Manager non fornisce automaticamente backup dei dati personali. Prima di iniziare il ripristino, eseguire il backup dei dati personali da conservare.

Con i supporti HP Recovery, è possibile scegliere una delle opzioni di ripristino seguenti:

- **W** NOTA: Quando si avvia il processo di ripristino, vengono visualizzate solo le opzioni disponibili per il display del computer.
	- System Recovery (Ripristino del sistema): reinstalla il sistema operativo originale e configura le impostazioni per i programmi installati dal produttore.
	- Factory Reset (Ripristino delle impostazioni predefinite): ripristina il computer alle impostazioni predefinite eliminando tutti i dati dal disco rigido e ricreando le partizioni. Viene quindi reinstallato il sistema operativo e il software installato in fabbrica.

La partizione HP Recovery (solo in determinati prodotti) consente solo il ripristino del sistema.

#### **Uso della partizione HP Recovery (solo in determinati prodotti)**

La partizione HP Recovery consente di eseguire un ripristino del sistema senza dover ricorrere agli appositi dischi o all'apposita unità flash USB. Si può ricorrere a questo tipo di ripristino solo se l'unità disco rigido è ancora funzionante.

Per avviare HP Recovery Manager dalla partizione HP Recovery:

- **IMPORTANTE:** Per i tablet con tastiera rimovibile, collegare la tastiera al relativo aggancio prima di iniziare questa procedura (solo in determinati prodotti).
	- **1.** Digitare Ripristino nella casella di ricerca sulla barra delle applicazioni, selezionare **Recovery Manager** e quindi selezionare **HP Recovery Environment**.

- oppure -

Per computer o tablet con tastiera collegata, premere f11 durante l'avvio del computer oppure tenere premuto f11 mentre si preme il pulsante di alimentazione.

Per tablet senza tastiera:

<span id="page-47-0"></span>Accendere o riavviare il tablet, tenere rapidamente premuto il pulsante di diminuzione del volume, quindi premere f11.

- oppure -

Accendere o riavviare il tablet, tenere rapidamente premuto il pulsante Windows, quindi premere f11.

- **2.** Selezionare **Risoluzione dei problemi** dal menu delle opzioni di avvio.
- **3.** Selezionare **Recovery Manager**, quindi seguire le istruzioni visualizzate.

#### **Utilizzo dei supporti di HP Recovery per il ripristino**

È possibile utilizzare i supporti HP Recovery per il ripristino delle condizioni originarie del sistema. È possibile utilizzare questo metodo se il sistema non dispone di partizione HP Recovery o se l'unità disco rigido non funziona correttamente.

- **1.** Se possibile, eseguire il backup di tutti i file personali.
- **2.** Inserire il supporto HP Recovery, quindi riavviare il computer.
- **X NOTA:** Se il computer non si riavvia automaticamente in HP Recovery Manager, modificare la sequenza di avvio del computer. Vedere Modifica dell'ordine di avvio del computer a pagina 42.
- **3.** Seguire le istruzioni visualizzate.

#### **Modifica dell'ordine di avvio del computer**

Se il computer non si riavvia in HP Recovery Manager, è possibile modificarne l'ordine di avvio, ossia la sequenza dei dispositivi elencati nel BIOS da cui il computer recupera le informazioni di avvio. È possibile modificare la selezione per un'unità ottica o flash USB.

Per modificare la sequenza di avvio:

- **IMPORTANTE:** Per un tablet con tastiera rimovibile, collegare la tastiera al relativo aggancio prima di iniziare questa procedura (solo in determinati prodotti).
	- **1.** Inserire i supporti HP Recovery.
	- **2.** Accedere al BIOS:

Per computer o tablet con tastiere collegate:

**▲** Accendere o riavviare il computer o tablet, premere rapidamente esc, quindi premere f9 per le opzioni di avvio.

Per tablet senza tastiera:

**▲** Accendere o riavviare il tablet, tenere rapidamente premuto il pulsante di diminuzione del volume, quindi premere **F9**.

- oppure -

Accendere o riavviare il tablet, tenere rapidamente premuto il pulsante Windows, quindi premere **F9**.

- **3.** Selezionare l'unità ottica o flash USB dalla quale eseguire l'avvio.
- **4.** Seguire le istruzioni visualizzate.

#### **Rimozione della partizione HP Recovery (solo in determinati prodotti)**

HP Recovery Manager consente di rimuovere la partizione HP Recovery per liberare spazio sul disco rigido.

- **IMPORTANTE:** Dopo la rimozione della partizione HP Recovery, non sarà possibile eseguire il ripristino del sistema o creare supporti di ripristino HP dalla partizione HP Recovery. Pertanto, prima di rimuovere la partizione di ripristino, creare i supporti HP Recovery; vedere Creazione dei supporti HP Recovery (solo in [determinati prodotti\) a pagina 38](#page-43-0).
- **<sup>2</sup> NOTA:** L'opzione Remove Recovery Partition (Rimuovi partizione di ripristino) è disponibile solo nei prodotti che supportano tale funzione.

Per rimuovere la partizione HP Recovery, attenersi alla procedura indicata:

- **1.** Digitare ripristino nella casella di ricerca sulla barra delle applicazioni e quindi selezionare **HP Recovery Manager**.
- **2.** Selezionare **Remove Recovery Partition** (Rimuovi partizione di ripristino), quindi seguire le istruzioni visualizzate.

# <span id="page-49-0"></span>**9 Risoluzione dei problemi**

# **Problemi di connessione wireless**

Le seguenti sono alcune delle possibili cause per il mancato funzionamento delle connessioni wireless:

- Il dispositivo wireless non è acceso.
- Il dispositivo wireless non è installato in modo corretto o è disabilitato.
- Il dispositivo wireless subisce interferenze di altri dispositivi.
- L'hardware del dispositivo o del router wireless è guasto.

### **Non è possibile connettersi a una rete WLAN**

In caso di problemi di connessione a una rete WLAN, verificare che il dispositivo WLAN integrato sia acceso e installato correttamente in Sprout.

- **1.** Accertarsi che il dispositivo wireless sia acceso.
- **2.** Quindi provare a eseguire di nuovo la connessione alla rete WLAN.

Se non si è ancora in grado di eseguire la connessione, attenersi alla procedura illustrata di seguito.

- **1.** Digitare pannello di controllo nella casella di ricerca sulla barra delle applicazioni, quindi selezionare **Pannello di controllo**.
- **2.** Selezionare **Sistema e protezione**, selezionare **Sistema** e quindi **Gestione dispositivi**.
- **3.** Selezionare la freccia vicino a **Schede di rete** per espandere l'elenco e visualizzare tutte le schede.
- **4.** Identificare il dispositivo WLAN nell'elenco Schede di rete. Il nome di un dispositivo WLAN può includere il temine *wireless*, *LAN wireless*, *WLAN* o *802.11*.

Se non viene visualizzato alcun dispositivo WLAN, Sprout non è dotato di un dispositivo WLAN integrato oppure il driver del dispositivo non è stato installato correttamente nel computer.

Per ulteriori informazioni sulla risoluzione dei problemi delle reti WLAN, consultare le informazioni e i collegamenti ai siti Web presenti in Guida e supporto tecnico.

### **Non è possibile stabilire il collegamento alla rete preferita**

Se risulta impossibile collegarsi a una rete preferita, è possibile che si tratti di una rete WLAN protetta. Per potersi collegare a questo tipo di rete, è necessario il codice di protezione. Consultare la sezione successiva per ulteriori informazioni.

Se anche con l'immissione di un codice di protezione non si risolve il problema, è possibile che la connessione WLAN sia danneggiata. Windows è spesso in grado di riparare automaticamente una connessione WLAN danneggiata.

Se nella parte destra della barra delle applicazioni è presente un'icona di rete, fare clic con il pulsante destro del mouse sull'icona, quindi selezionare la voce **Risoluzione problemi**.

Windows ripristina il dispositivo di rete e tenta di riconnettersi a una delle reti preferite.

- <span id="page-50-0"></span>Se nella parte destra della barra delle applicazioni non è visualizzata alcuna icona di stato della rete, eseguire la procedura riportata di seguito:
	- **1.** Digitare pannello di controllo nella casella di ricerca sulla barra delle applicazioni, quindi selezionare **Pannello di controllo**.
	- **2.** Selezionare **Rete e Internet**, quindi selezionare **Centro connessioni di rete e condivisione**.
	- **3.** Selezionare **Risoluzione problemi** e selezionare la rete da riparare.

### **I codici di protezione della rete correnti non sono disponibili**

Se per l'accesso a una rete WLAN viene richiesta una chiave di protezione (chiave di rete) o un nome (SSID), la rete è protetta. Il codice di protezione e il nome SSID sono codici alfanumerici che si immettono in Sprout al fine di identificarlo sulla rete. Per connettersi a una rete protetta, è necessario disporre dei codici correnti.

- Per una rete connessa al router wireless personale, leggere le istruzioni per la configurazione di codici identici su router e dispositivo WLAN riportate nella guida per l'utente del router.
- Per una rete privata, ad esempio la rete di un ufficio o di una chat room Internet pubblica, rivolgersi all'amministratore della rete per ottenere i codici, quindi immetterli quando richiesto.

Gli amministratori di alcune reti modificano i SSID o i codici di rete utilizzati dai router o dai punti di accesso a scadenze regolari, per aumentare il livello di protezione. È necessario modificare il codice di Sprout in modo che corrisponda.

Se viene fornita una nuova chiave e SSID della rete wireless e se in precedenza si è già eseguito almeno un accesso corretto a tale rete, seguire la procedura di riconnessione alla rete seguente:

**1.** Fare clic con il pulsante destro del mouse sull'icona di stato della rete nella parte destra della barra delle applicazioni.

Viene visualizzato un elenco con tutte le reti WLAN disponibili. Se si è connessi a un hotspot con più WLAN attive, verranno visualizzate più reti.

- **2.** Fare clic con il pulsante destro del mouse sulla rete, quindi selezionare **Proprietà**.
- **MOTA:** Se la rete desiderata non è presente nell'elenco, rivolgersi all'amministratore della rete per accertarsi che il router o il punto di accesso funzioni regolarmente.
- **3.** Selezionare la scheda **Protezione** e immettere i dati di crittografia wireless corretti nel campo **Chiave di protezione di rete**.
- **4.** Selezionare **OK** per salvare le modifiche.

### **Non è possibile connettersi a un router wireless**

Se non è possibile connettersi al router wireless, ripristinare il router wireless spegnendolo per circa 10 - 15 secondi.

Se Sprout ancora non riesce a connettersi a una WLAN, riavviare il router wireless. Per informazioni, consultare le istruzioni del produttore del router.

### **L'icona di stato della rete non viene visualizzata**

Se dopo la configurazione della rete WLAN, l'icona dello stato della rete non viene visualizzata nella parte destra della barra delle applicazioni, il driver software manca o è stato danneggiato. È possibile che venga anche visualizzato il messaggio Windows "Dispositivo non trovato".

<span id="page-51-0"></span>Per risolvere questo problema, ottenere la versione più recente del software del dispositivo WLAN e dei driver per Sprout da [http://www.hp.com.](http://www.hp.com)

- **1.** Avviare il browser Internet.
- **2.** Per il supporto, visitare la pagina all'indirizzo [http://www.hp.com/support.](http://www.hp.com/support)
- **3.** Selezionare l'opzione per scaricare software e driver, quindi digitare il numero di modello del computer nella casella di ricerca.
- **4.** Premere Invio e seguire le istruzioni visualizzate.

**X NOTA:** Se il dispositivo WLAN utilizzato è stato acquistato separatamente, consultare il sito Web del produttore per scaricare il software più aggiornato.

# **Problemi di accensione**

### **Sprout non si accende o non si avvia**

- **1.** Eseguire il test della presa CA collegando un dispositivo elettrico differente.
- **2.** Ricollegare i cavi del computer controllando che le connessioni dal cavo di alimentazione al computer e alla presa CA siano ben salde.
- **3.** Provare ad accendere Sprout.
	- Se le spie di alimentazione si accendono, il cavo di alimentazione funziona correttamente.
	- Se le connessioni sono state eseguite correttamente ma le spie di alimentazione rimangono spente, il cavo di alimentazione non funziona e deve essere sostituito.

Per informazioni su come ottenere un cavo di alimentazione di ricambio, rivolgersi all'assistenza.

### **Errore dell'unità disco rigido**

- **1.** Premere simultaneamente i tasti ctrl+alt+canc.
- **2.** Selezionare l'icona **Alimentazione** nell'angolo inferiore destro della schermata e selezionare **Riavvia**.

- oppure -

Premere e tenere premuto il pulsante di alimentazione su Sprout per almeno 5 secondi per spegnere Sprout, quindi premere il pulsante di alimentazione per accendere Sprout.

- **3.** Se Windows si avvia, eseguire immediatamente il backup di tutti i dati importanti su un'unità disco rigido esterna.
- **4.** A prescindere dall'effettivo avvio di Windows, rivolgersi all'assistenza. Potrebbe essere necessario sostituire il disco rigido o la scheda di sistema.

#### **Sprout non risponde**

Utilizzare Gestione attività Windows per chiudere i programmi che non rispondono.

- **1.** Premere i tasti ctrl+alt+canc.
- **2.** Selezionare **Gestione attività**.
- **3.** Selezionare il programma che non risponde, quindi selezionare **Termina attività**.

Se la chiusura dei programmi non funziona, è necessario riavviare Sprout.

- <span id="page-52-0"></span>**1.** Premere i tasti ctrl+alt+canc.
- **2.** Selezionare l'icona **Alimentazione**, quindi selezionare **Riavvia**.

- oppure -

Premere e tenere premuto il pulsante di alimentazione per almeno 5 secondi per spegnere Sprout, quindi premere il pulsante di alimentazione per accendere Sprout.

### **Sprout si spegne inaspettatamente**

- Sprout potrebbe essere in un ambiente troppo caldo. Spegnerlo e lasciarlo raffreddare.
- Assicurarsi che le prese d'aria di Sprout non siano ostruite e che la ventola interna funzioni correttamente. Per la posizione delle ventole, vedere [Apprendimento delle funzionalità di Sprout](#page-6-0) [a pagina 1](#page-6-0).

# **Problemi dello schermo**

### **Lo schermo non visualizza alcuna immagine**

- Uscire dalla modalità di sospensione per visualizzare nuovamente l'immagine sullo schermo.
	- Premere brevemente il pulsante di alimentazione.
	- Premere un tasto sulla tastiera esterna.
	- Premere la barra spaziatrice.
	- Premere il tasto esc.
- Per avviare Sprout, premere il pulsante di alimentazione.

### **Le immagini sullo schermo sono troppo grandi o troppo piccole oppure sfocate**

Regolare le impostazioni di risoluzione.

- **1.** Digitare pannello di controllo nella casella di ricerca sulla barra delle applicazioni, quindi selezionare **Pannello di controllo**.
- **2.** Selezionare **Aspetto e personalizzazione**.
- **3.** Digitare **Display**, selezionare **Modifica risoluzione dello schermo**.
- **4.** Regolare la risoluzione in base alle necessità, quindi selezionare **Applica**.

## **Problemi di tastiera e mouse**

- Assicurarsi che la tastiera o il mouse utilizzati si trovino entro la portata del ricevitore.
- Assicurarsi che il mouse non sia in modalità Sospensione, che viene avviata dopo 20 minuti di inattività. Fare clic sul pulsante sinistro del mouse per riattivarlo.
- Sostituire le batterie del mouse e della tastiera.
- Rimuovere il ricevitore USB wireless sul fondo del supporto, quindi reinserirlo. Abbinare la tastiera e il mouse con il ricevitore.

**X NOTA:** Le illustrazioni seguenti potrebbero discostarsi leggermente dalla tastiera e dal mouse.

**IMPORTANTE:** Durante questa procedura, posizionare la tastiera e il mouse allo stesso livello del ricevitore.

Per abbinare la tastiera e il mouse:

**1.** Rimuovere le linguette dalla tastiera e dal mouse.

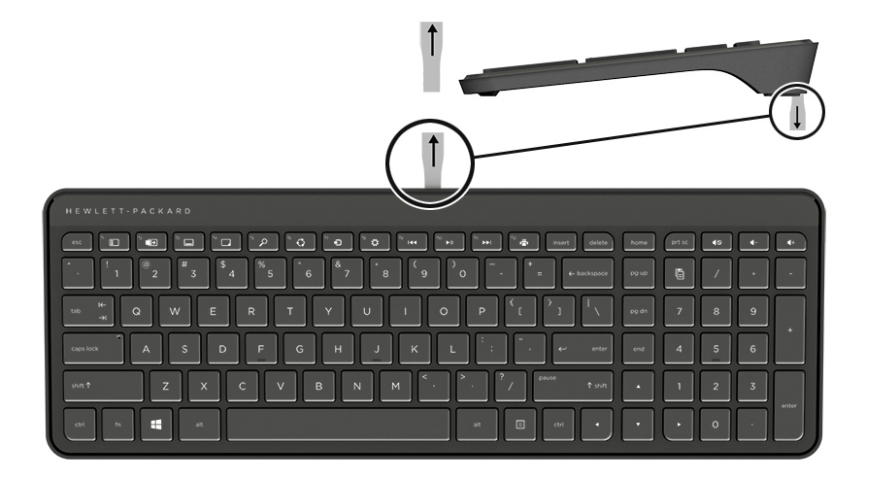

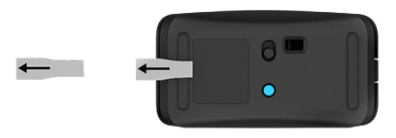

**2.** Spostare verso destra il tasto di accensione del mouse per accenderlo **(1)**.

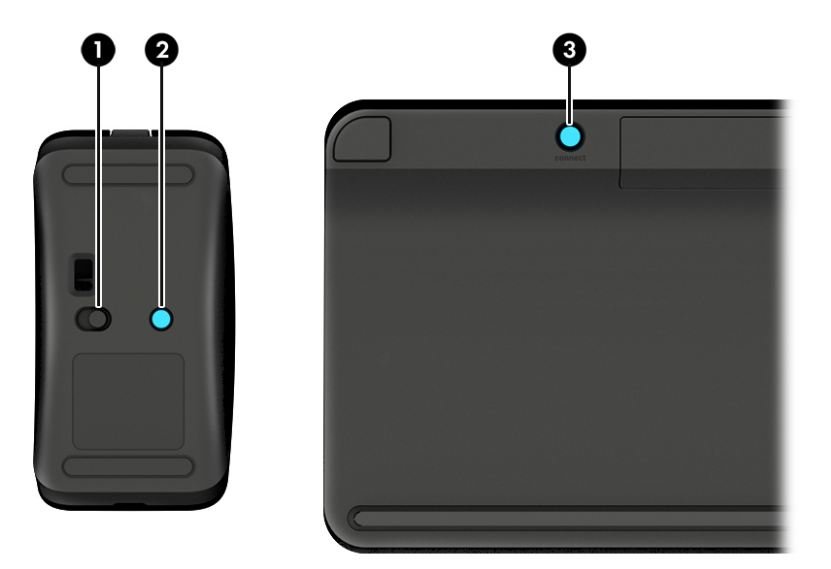

**3.** Sulla tastiera, tenere premuto il pulsante **Connect** (connetti) **(3)** per 5-10 secondi, finché la spia sul mouse **(2)** non si accende o non smette di lampeggiare. Per confermare la connessione, muovere il mouse e verificarne la risposta sullo schermo.

# <span id="page-54-0"></span>**Problemi del tappetino touch**

### **Quando si rimuove il tappetino touch rimane visualizzata la proiezione**

- **1.** Riavviare **HPPCSERVICE**:
	- **a.** Premere ctrl+alt+canc.
	- **b.** Selezionare **Gestione attività**, quindi selezionare la scheda **Servizi** .
	- **c.** Nella colonna Nome, selezionare **HPPCSERVICE**.
	- **d.** Fare clic con il pulsante destro del mouse su **HPPCSERVICE**, quindi selezionare **Arresta**.
	- **e.** Fare clic con il pulsante destro del mouse su **HPPCSERVICE**, quindi selezionare **Avvia**.
- **2.** Selezionare l'icona **Alimentazione**, quindi selezionare **Riavvia**.

- oppure -

Premere e tenere premuto il pulsante di alimentazione su Sprout per almeno 5 secondi per spegnere Sprout, quindi premere il pulsante di alimentazione per accendere Sprout.

# **Quando si ricollega il tappetino touch, la proiezione non ritorna**

- **1.** Se l'icona del proiettore/tappetino touch è arancione, toccare l'icona per attivare il proiettore. Quando il proiettore è acceso, l'icona diventa bianca.
- **2.** Rimuovere il tappetino touch ed eventuali residui dal tappetino touch o dal connettore che potrebbero interrompere la connessione.

- oppure -

Pulire il tappetino touch e il connettore con un panno.

**3.** Selezionare l'icona di alimentazione e fare clic su **Riavvia**.

- oppure -

Premere e tenere premuto il pulsante di alimentazione su Sprout per almeno 5 secondi per spegnere Sprout, quindi premere il pulsante di alimentazione per accendere Sprout.

# **Il tappetino touch non registra i tocchi**

- **1.** Se l'icona del proiettore/tappetino touch è arancione, toccare l'icona per attivare il proiettore. Quando il proiettore è acceso, l'icona diventa bianca.
- **2.** Rimuovere il tappetino touch ed eventuali residui dal tappetino touch o dal connettore che potrebbero interrompere la connessione.

- oppure -

Pulire il tappetino touch e il connettore con un panno.

**3.** Selezionare l'icona **Alimentazione**, quindi selezionare **Riavvia**.

- oppure -

Premere e tenere premuto il pulsante di alimentazione per almeno 5 secondi per spegnere Sprout, quindi premere il pulsante di alimentazione per accendere Sprout.

**4.** Rimuovere eventuali oggetti metallici dal tappetino touch.

# <span id="page-55-0"></span>**Problemi audio**

## **Gli altoparlanti esterni (da acquistare separatamente) non producono alcun suono**

- Assicurarsi di aver collegato gli altoparlanti alimentati e di averli accesi.
- Regolare il volume dagli altoparlanti o dal sistema operativo del computer.
- Spegnere Sprout, quindi scollegare e ricollegare gli altoparlanti. Verificare che gli altoparlanti siano accesi.
- Scollegare le cuffie se sono collegate a Sprout (o al sistema di altoparlanti).
- Se Sprout si trova in modalità di sospensione, uscire da questa modalità premendo brevemente il pulsante di alimentazione.
- Controllare le funzionalità audio.

Per controllare le funzionalità audio di Sprout, attenersi alla procedura seguente:

- **1.** Digitare pannello di controllo nella casella di ricerca sulla barra delle applicazioni, quindi selezionare **Pannello di controllo**.
- **2.** Selezionare **Hardware e suoni**, quindi **Audio**.
- **3.** Quando viene visualizzata la finestra Audio, fare clic sulla scheda **Suoni**. In **Eventi**, selezionare un evento sonoro, ad esempio un beep o un allarme e fare clic sul pulsante **Prova**.

Si dovrebbe udire l'audio dagli altoparlanti.

Per controllare le funzionalità di registrazione di Sprout, attenersi alla procedura seguente:

- **1.** Digitare suoni nella casella di ricerca sulla barra delle applicazioni, quindi selezionare **Sound Recorder**  (Registratore suoni).
- **2.** Selezionare **Inizia registrazione** e parlare nel microfono. Salvare il file sul desktop di Windows.
- **3.** Aprire un programma multimediale e riprodurre il suono.

**X NOTA:** Per confermare o modificare le impostazioni audio su Sprout, digitare pannello di controllo nella casella di ricerca sulla barra delle applicazioni, quindi selezionare **Pannello di controllo**. Selezionare **Hardware e suoni**, quindi **Audio**.

# **Problemi software**

- Spegnere Sprout e riaccenderlo.
- Aggiornare o reinstallare i driver. Vedere [Aggiornamento di programmi e driver a pagina 18](#page-23-0).
- Aggiornare o ripristinare Sprout. Vedere [Backup e ripristino a pagina 38.](#page-43-0)

# <span id="page-56-0"></span>**10 Specifiche tecniche**

# **Alimentazione**

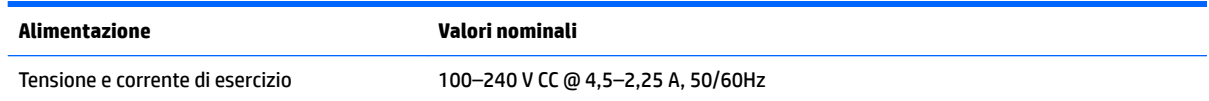

# **6peciƬche tecniche di esercizio**

**NOTA:** Per visualizzare la tensione elettrica e determinarne l'esatto valore, consultare l'etichetta di valutazione del computer, posizionata sulla parte esterna dello stesso.

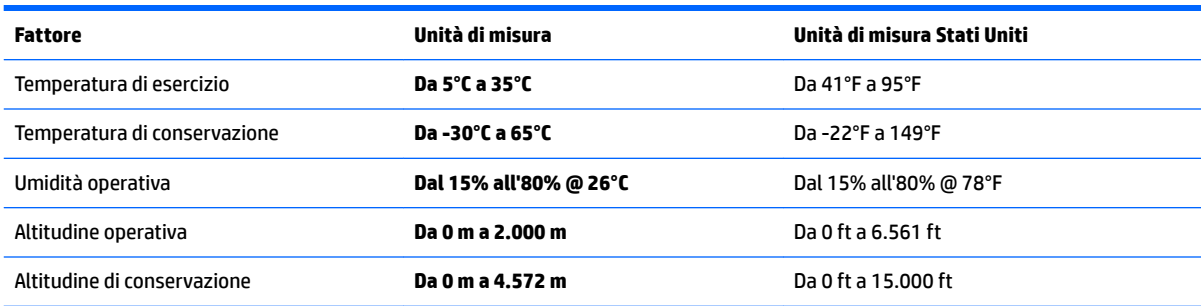

# <span id="page-57-0"></span>**11 Scarica elettrostatica**

La scarica elettrostatica è il rilascio di elettricità statica quando due oggetti entrano in contatto, ad esempio la scossa che si riceve quando si tocca una maniglia metallica dopo aver camminato su un tappeto.

Una scarica di elettricità statica rilasciata dalle dita o da altri conduttori elettrostatici può danneggiare i componenti elettronici.

Per evitare danni al computer o a un'unità, oppure la perdita di informazioni, adottare le precauzioni elencate di seguito:

- Se le istruzioni per la rimozione o l'installazione consigliano di scollegare il computer, verificare di essersi adeguatamente collegati a massa.
- Mantenere i componenti nei loro contenitori antistatici finché non si è pronti a installarli.
- Evitare di toccare pin, cavi e circuiti. Maneggiare i componenti elettronici il meno possibile.
- Utilizzare strumenti non magnetici.
- Prima di maneggiare i componenti, scaricare l'elettricità statica del corpo toccando una superficie metallica non verniciata.
- Se si rimuove un componente, introdurlo in un contenitore antistatico.

# <span id="page-58-0"></span>**12 Altre risorse HP**

Utilizzare questa tabella per individuare le risorse contenenti dettagli sul prodotto, informazioni procedurali e molto altro ancora.

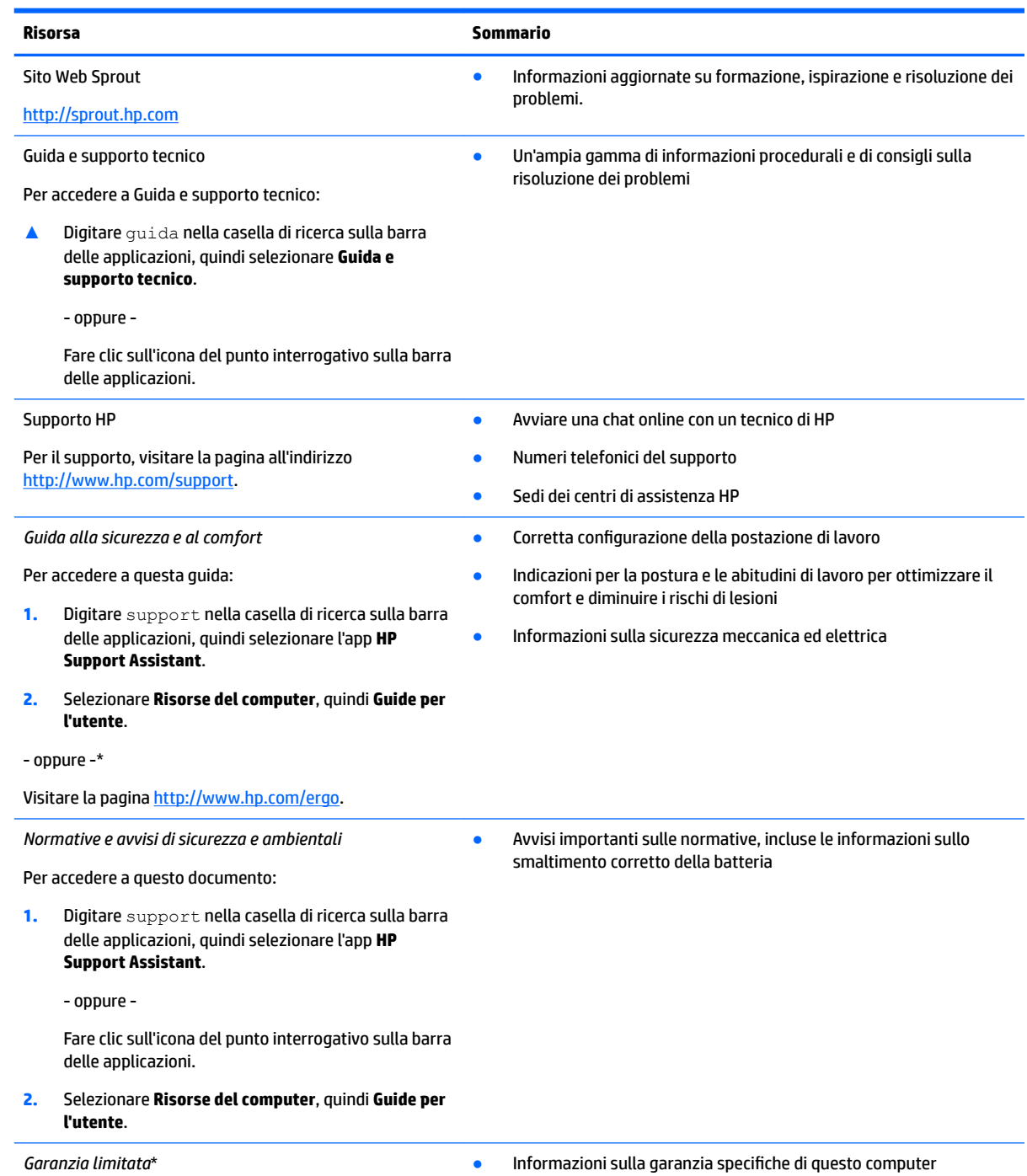

Per accedere a questo documento:

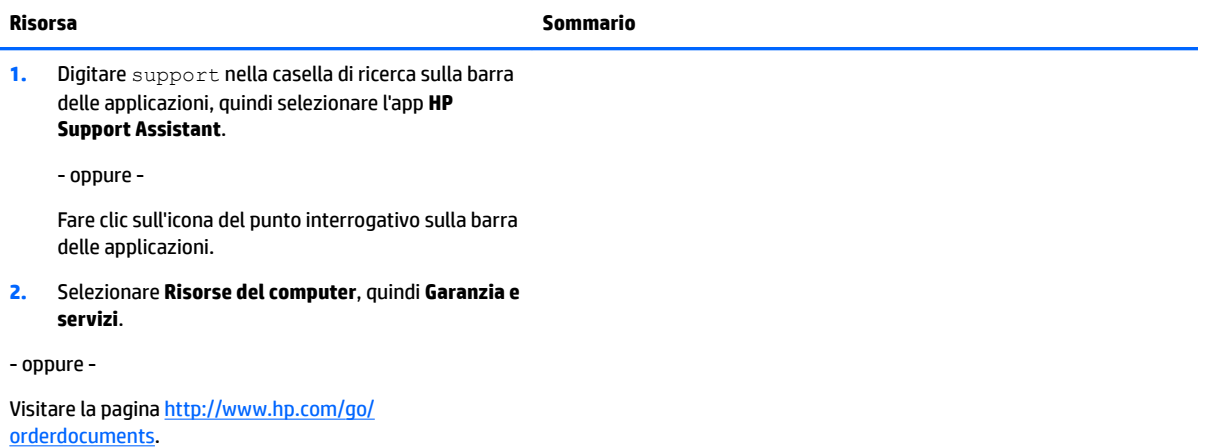

\*La garanzia limitata HP si trova nelle guide per l'utente sul prodotto in uso e/o nel CD o DVD fornito nella confezione. In alcuni paesi o regioni, HP può fornire una garanzia cartacea all'interno della confezione. Nei paesi o nelle aree geografiche in cui la garanzia non è fornita in formato cartaceo, è possibile richiederne una copia visitando la pagina all'indirizzo [http://www.hp.com/go/orderdocuments.](http://www.hp.com/go/orderdocuments) Per i prodotti acquistati nell'area Asia Pacifico è possibile scrivere al seguente recapito HP: POD, PO Box 161, Kitchener Road Post Office, Singapore 912006. Indicare nome del prodotto, nome e cognome, numero di telefono e indirizzo postale.

# <span id="page-60-0"></span>**13 Accessibilità**

HP progetta, produce e mette in commercio prodotti e servizi che possono essere utilizzati da chiunque, incluse persone con disabilità, sia in maniera indipendente sia con l'ausilio di dispositivi assistivi appropriati.

# **Tecnologie assistive supportate**

I prodotti HP supportano un'ampia gamma di tecnologie assistive del sistema operativo e possono essere configurati per funzionare con tecnologie assistive aggiuntive. Per trovare maggiori informazioni sulle funzioni assistive, utilizzare la funzionalità di ricerca del dispositivo.

**X NOTA:** Per ulteriori informazioni relative a uno specifico prodotto di tecnologia assistiva, contattare l'assistenza clienti specifica del prodotto.

## **Come contattare l'assistenza**

L'accessibilità dei nostri prodotti e servizi è in costante miglioramento e i feedback degli utenti sono ben accetti. Se si verifica un problema con un prodotto o si desidera fornire un riscontro sulle funzioni di accessibilità risultate utili, contattare il numero +1 (888) 259-5707, dal lunedì al venerdì, dalle 6 alle 9 p.m. MDT (13:00 - 04:00 GMT). Nel caso di utenti non udenti o ipoudenti che utilizzano TRS/VRS/WebCapTel e necessitano di supporto tecnico o desiderano avere informazioni relative all'accessibilità dei prodotti, contattare il numero +1 (877) 656-7058, dal lunedì al venerdì, dalle 6 alle 9 p.m. MDT (13:00 - 04:00 GMT).

*MOTA:* L'assistenza è solo in inglese.

# <span id="page-61-0"></span>**A Informazioni sulla sicurezza della scansione**

Leggere attentamente tutte le avvertenze sulla sicurezza riportate di seguito prima di utilizzare la calibrazione 2D e 3D di Sprout e le scansioni 3D Capture.

**AVVERTENZA! Crisi epilettiche da fotosensibilità**: una percentuale molto limitata di individui potrebbe subire crisi epilettiche o altre complicazioni a seguito dell'esposizione a determinate immagini visive, tra cui luci lampeggianti e motivi che potrebbero apparire durante la calibrazione 2D e 3D di Sprout e/o le scansioni 3D Capture. Gli utenti con una storia familiare di convulsioni o crisi epilettiche dovrebbero consultare un medico prima di utilizzare le funzionalità di scansione 3D Capture o di calibrazione di Sprout. Anche gli utenti che non presentano una storia familiare di convulsioni o attacchi epilettici potrebbero essere affetti da una condizione non diagnosticata in grado di causare crisi epilettiche fotosensibili.

#### **Se si avverte uno dei sintomi indicati di seguito, interrompere subito l'uso della funzionalità di scansione 3D o di calibrazione di Sprout e consultare un medico:**

- Visione alterata
- Vertigini
- Capogiri
- Movimenti involontari, quali contrazioni oculari o muscolari
- **Nausea**
- **Convulsioni**
- Perdita di coscienza
- **Confusione**
- **Crampi**
- **Disorientamento**

#### **Riprendere l'uso di Sprout solo dopo aver ottenuto l'approvazione del medico.**

Si invitano i genitori a vigilare e a chiedere ai propri figli se hanno accusato uno dei sintomi indicati. Bambini e adolescenti potrebbero essere maggiormente soggetti a questi sintomi rispetto agli adulti.

L'apparato visivo dei bambini (in particolare di età inferiore a 6 anni) è ancora in fase di sviluppo. Consultare un medico (ad esempio un pediatra o un oculista) prima di consentire ai bambini di utilizzare la funzionalità di scansione o di calibrazione di Sprout.

Per ridurre la probabilità di reazioni fisiche avverse:

- Utilizzare il dispositivo in un ambiente ben illuminato e non guardare direttamente Sprout o i modelli di luce generati da Sprout durante la calibrazione o le scansioni 3D.
- Evitare l'uso prolungato del processo di scansione 3D.
- Fare una pausa di 15 minuti dopo ogni ora di utilizzo di Sprout. La durata e la frequenza delle pause necessarie possono variare da persona a persona. La durata delle pause deve essere sufficiente a

consentire che eventuali sensazioni di disagio si plachino. Qualora i sintomi persistano, consultare un medico.

● Evitare di calibrare Sprout o di produrre scansioni 3D quando si è stanchi o si ha bisogno di riposo.

# <span id="page-63-0"></span>**Indice analitico**

#### **A**

Abbinare nuovamente, tastiera e mouse wireless [47](#page-52-0) Accessibilità [55](#page-60-0) Aereo, tasto modalità [9](#page-14-0) Aggiornamenti software, installazione [30](#page-35-0) Aggiornamento di programmi e driver [18](#page-23-0) Alimentazione [51](#page-56-0) Alimentazione, identificazione connettore [5](#page-10-0) Alimentazione, identificazione spia [5](#page-10-0) Alimentazione, spie [2](#page-7-0) Altoparlanti, identificazione [2](#page-7-0) Amministratore, password [21](#page-26-0) Antivirus, software [29](#page-34-0) Audio (cuffie), identificazione jack [5](#page-10-0) Avvio, ordine modifica [42](#page-47-0) Aziendale, collegamento a una WLAN [10](#page-15-0)

#### **B**

Backup [38](#page-43-0) Batteria sostituibile dall'utente [13](#page-18-0) BIOS aggiornamento [33](#page-38-0) determinazione versione [33](#page-38-0) download di un aggiornamento [34](#page-39-0) Bluetooth, etichetta [8](#page-13-0)

#### **C**

Cavo di sicurezza, identificazione attacco [4](#page-9-0) Collegamento a una WLAN [10](#page-15-0) Componenti parte anteriore [2](#page-7-0) parte posteriore [4](#page-9-0) Computer Setup BIOS, password amministratore [22](#page-27-0)

Computer Setup (Configurazione computer) ripristino impostazioni predefinite [33](#page-38-0) spostamento e selezione [32](#page-37-0) Configurazione della protezione mediante password alla riattivazione [15](#page-20-0) Connettore, alimentazione [5](#page-10-0)

#### **D**

Deframmentazione dischi, software [17](#page-22-0) Dischi supportati, ripristino [39](#page-44-0) Dispositivo Bluetooth [9,](#page-14-0) [11](#page-16-0) DriveLock abilitazione [27](#page-32-0) descrizione [26](#page-31-0) disabilitazione [28](#page-33-0) DriveLock automatico [24](#page-29-0) abilitazione [24](#page-29-0) disabilitazione [25](#page-30-0) DriveLock automatico, password inserimento [26](#page-31-0) DriveLock, password impostazione [27](#page-32-0) inserimento [28](#page-33-0) modifica [29](#page-34-0) DriveLock, password principale modifica [29](#page-34-0)

### **E**

Etichette approvazioni wireless [8](#page-13-0) Bluetooth [8](#page-13-0) normative [8](#page-13-0) numero di serie [8](#page-13-0) WLAN [8](#page-13-0)

### **F**

Firewall software [30](#page-35-0) Fotocamera ad alta risoluzione, identificazione [4](#page-9-0) Fotocamera ad alta risoluzione, identificazione spia [3](#page-8-0)

Fotocamera di profondità, identificazione [4](#page-9-0) fotocamera di profondità, identificazione spia [4](#page-9-0)

#### **G**

GPS [11](#page-16-0)

#### **H**

HDMI, identificazione porta [4](#page-9-0) Home, identificazione spia/ pulsante [3](#page-8-0) HP 3D DriveGuard [17](#page-22-0) HP Client Security [30](#page-35-0) HP Mobile Connect [11](#page-16-0) HP PC Hardware Diagnostics (UEFI) utilizzo [36](#page-41-0) HP Recovery Manager avvio [41](#page-46-0) correzione problemi di avvio [42](#page-47-0) HP Recovery, partizione rimozione [42](#page-47-0) Ripristino [41](#page-46-0) HP Recovery, supporti creazione [38](#page-43-0) ripristino [42](#page-47-0) HP Touch Mat collegamento [7](#page-12-0) HP Touch Mat, identificazione [3](#page-8-0) HP Touchpoint Manager [30](#page-35-0)

### **I**

ibernazione attivazione [14](#page-19-0) uscita [14](#page-19-0) impostazioni TPM [35](#page-40-0) impronte digitali, registrazione [29](#page-34-0)

### **J**

Jack uscita/ingresso audio (cuffie/ microfono) [5](#page-10-0)

#### **L**

Lampada, identificazione [3](#page-8-0)

Leggibili, supporti [13](#page-18-0) Lettore di impronte digitali [31](#page-36-0) Livello di batteria quasi scarica [13](#page-18-0)

#### **M**

Manutenzione aggiornamento di programmi e driver [18](#page-23-0) deframmentazione dischi [17](#page-22-0) HP 3D DriveGuard [17](#page-22-0) pulizia disco [17](#page-22-0) Manutenzione di Sprout [18](#page-23-0) Microfoni, identificazione [2](#page-7-0) Minimizzata, creazione immagine [40](#page-45-0) Minimizzata, ripristino immagine [41](#page-46-0) Modalità di risparmio energia [13](#page-18-0)

#### **N**

Nome e numero di prodotto, computer [8](#page-13-0) Normative etichetta delle normative [8](#page-13-0) etichette delle approvazioni wireless [8](#page-13-0) Numero di serie [8](#page-13-0) Numero di serie, computer [8](#page-13-0)

#### **O**

Originale, ripristino sistema [40](#page-45-0)

#### **P**

Parte inferiore [8](#page-13-0) Password amministratore [21](#page-26-0) amministratore BIOS [22](#page-27-0) utente [21](#page-26-0) Proiettore/tappetino touch, identificazione spia/pulsante [3](#page-8-0) Pubblica, collegamento a una WLAN [10](#page-15-0) pulizia di Sprout [18](#page-23-0) Pulizia disco, software [17](#page-22-0) Pulsante di alimentazione, identificazione [6](#page-11-0) Pulsanti alimentazione [6](#page-11-0) proiettore/tappetino touch [3](#page-8-0) punto di ripristino del sistema creazione [39](#page-44-0)

#### **R**

Rete wireless (WLAN) aziendale, collegamento a una WLAN [10](#page-15-0) collegamento [10](#page-15-0) collegamento a una WLAN pubblica [10](#page-15-0) portata funzionale [10](#page-15-0) Ripristino avvio [41](#page-46-0) dischi [39](#page-44-0), [42](#page-47-0) dischi supportati [39](#page-44-0) HP Recovery Manager [40](#page-45-0) opzioni [40](#page-45-0) sistema [40](#page-45-0) supporti [42](#page-47-0) unità flash USB [42](#page-47-0) uso di supporti HP Recovery [39](#page-44-0) Ripristino, partizione rimozione [42](#page-47-0) Ripristino, supporti creazione [38](#page-43-0) creazione con HP Recovery Manager [39](#page-44-0) Risoluzione dei problemi [44](#page-49-0) abbinare nuovamente tastiera e mouse wireless [47](#page-52-0) connessione wireless [44](#page-49-0) errore dell'unità disco rigido [46](#page-51-0) funzioni audio [50](#page-55-0) il computer non si accende [46](#page-51-0) lo schermo non visualizza alcuna immagine [47](#page-52-0) mouse [47](#page-52-0) problemi delle immagini sullo schermo [47](#page-52-0) problemi software [50](#page-55-0) sprout non risponde [46](#page-51-0) sprout si spegne inaspettatamente [47](#page-52-0) tappetino touch [49](#page-54-0) tastiera [47](#page-52-0) RJ-[4](#page-9-0)5, identificazione jack 4

#### **S**

Scansione, sicurezza [56](#page-61-0) Scarica elettrostatica [52](#page-57-0) Scheda di memoria [13](#page-18-0) Scheda di memoria, identificazione [5](#page-10-0)

Scheda di memoria, identificazione lettore [5](#page-10-0) Scrivibili, supporti [13](#page-18-0) Sensore lampada, identificazione [3](#page-8-0) Setup utility ripristino impostazioni predefinite [33](#page-38-0) spostamento e selezione [32](#page-37-0) Sicurezza [56](#page-61-0) Sistema che non risponde [15](#page-20-0) Sistema punti di ripristino, creazione [38](#page-43-0) Sistema, ripristino [40](#page-45-0) Slot lettore di schede di memoria [5](#page-10-0) Software antivirus [29](#page-34-0) deframmentazione dischi [17](#page-22-0) firewall [30](#page-35-0) HP 3D DriveGuard [17](#page-22-0) pulizia disco [17](#page-22-0) Sospensione avvio [13](#page-18-0) uscita [13](#page-18-0) Specchio del proiettore, identificazione [3](#page-8-0) 6pecifiche tecniche [51](#page-56-0) 6pecifiche tecniche di esercizio [51](#page-56-0) Spegnimento [15](#page-20-0) Spegnimento di Sprout [15](#page-20-0) Spia dell'unità [5](#page-10-0) Spia della webcam, identificazione [2](#page-7-0) Spie alimentazione [2](#page-7-0), [5](#page-10-0) spie unità [5](#page-10-0) Sprout Illuminator [3](#page-8-0) Supporto legacy, USB [32](#page-37-0) Sure Start utilizzo [35](#page-40-0)

#### **T**

Tastiera, identificazione pulsante [2](#page-7-0) Tensioni elettriche [51](#page-56-0)

#### **U**

Unità, supporti [13](#page-18-0) USB legacy, supporto [32](#page-37-0) USB, identificazione porte [4](#page-9-0) Uscita audio (cuffie)/ingresso audio (microfono), jack [5](#page-10-0) Utente, password [21](#page-26-0) Utilizzo modalità di risparmio energia [13](#page-18-0)

#### **W**

Webcam identificazione [2](#page-7-0) Windows punto di ripristino del sistema [38,](#page-43-0) [39](#page-44-0) Windows Hello utilizzo [29](#page-34-0) Windows, strumenti utilizzo [39](#page-44-0) Wireless, controlli pulsante [9](#page-14-0) sistema operativo [9](#page-14-0) Wireless, etichetta approvazioni [8](#page-13-0) Wireless, pulsante [9](#page-14-0) Wireless, spia [9](#page-14-0) Wireless, tasto [9](#page-14-0) WLAN, dispositivo [8](#page-13-0) WLAN, etichetta [8](#page-13-0) WWAN, dispositivo [9,](#page-14-0) [10](#page-15-0)